# **CL511**

# **Ceiling Camera (Document Camera)**

**User Manual - English**

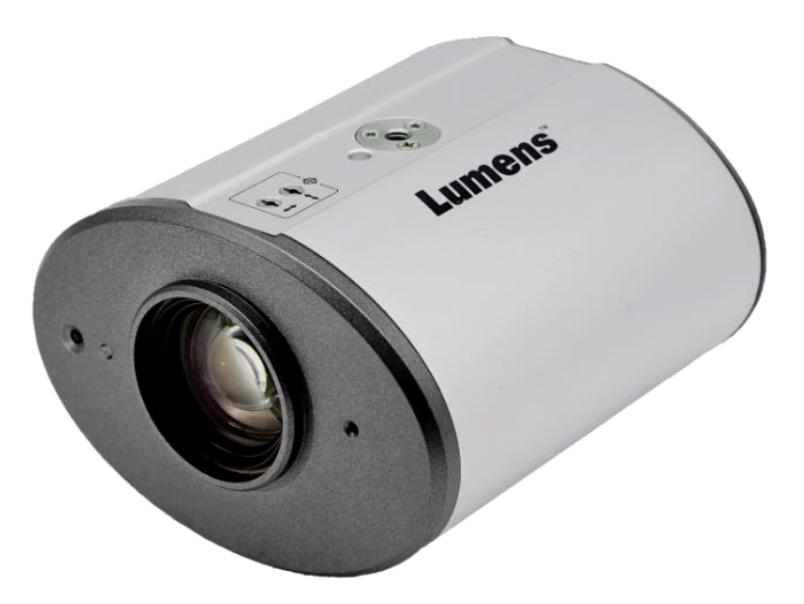

**[Important]**

**To download the latest version of Quick Start Guide, multilingual user manual, software, or driver, etc., please visit Lumens https://www.MyLumens.com/support**

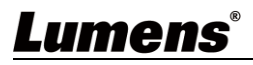

# **Table of Contents**

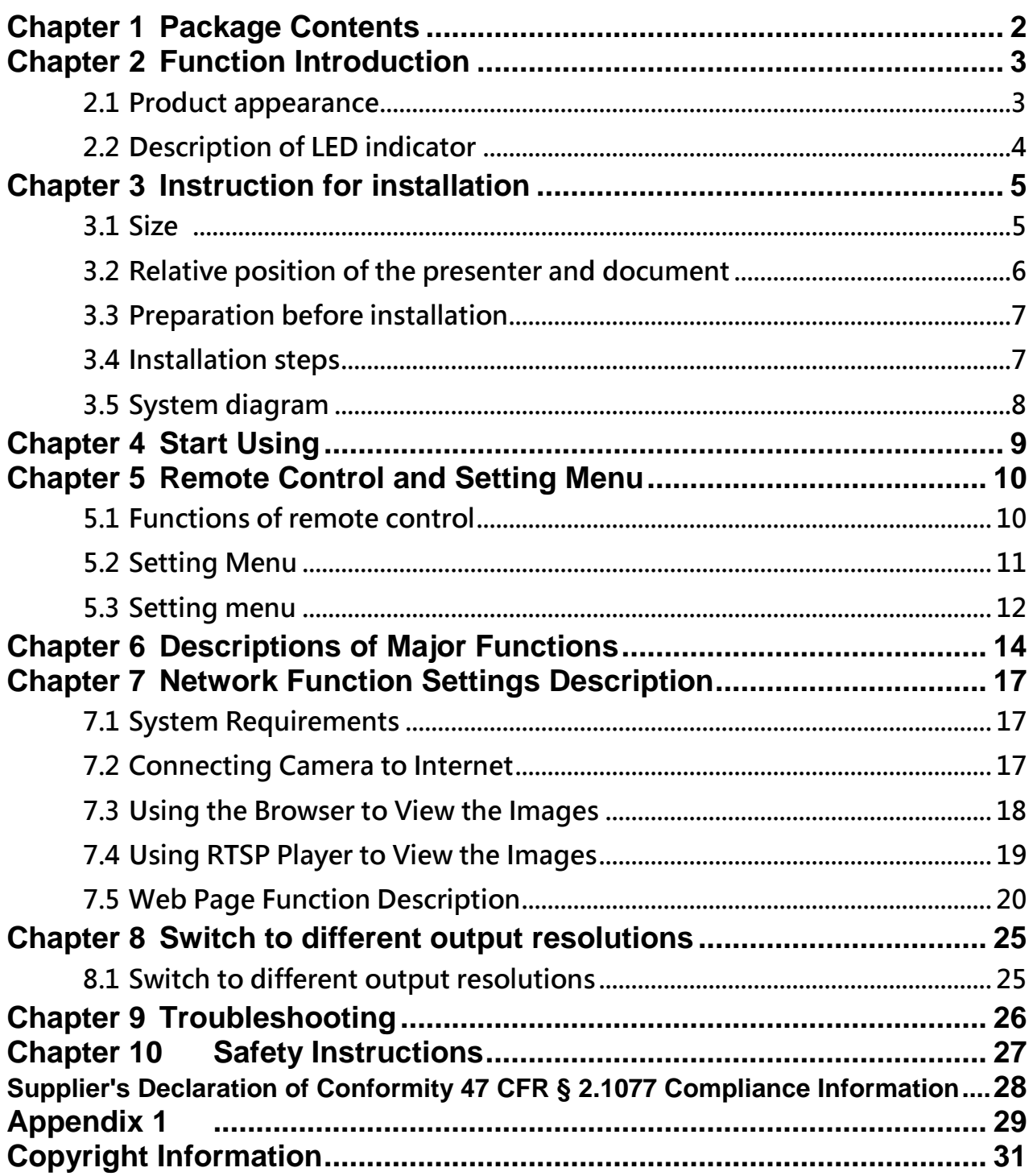

# <span id="page-2-0"></span>**Chapter 1 Package Contents**

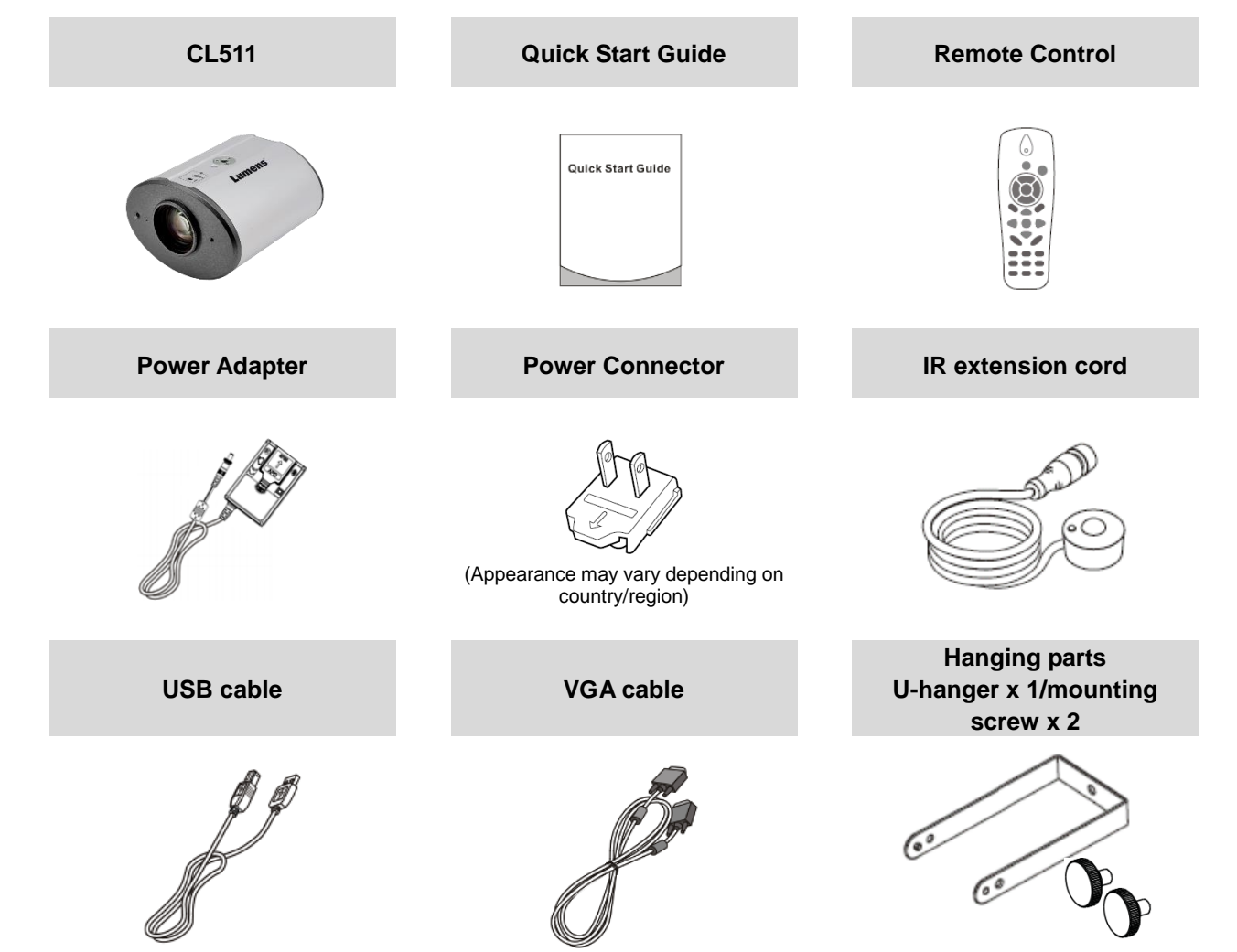

# <span id="page-3-0"></span>**Chapter 2 Function Introduction**

## <span id="page-3-1"></span>**2.1 Product appearance**

**2.1.1** Front View

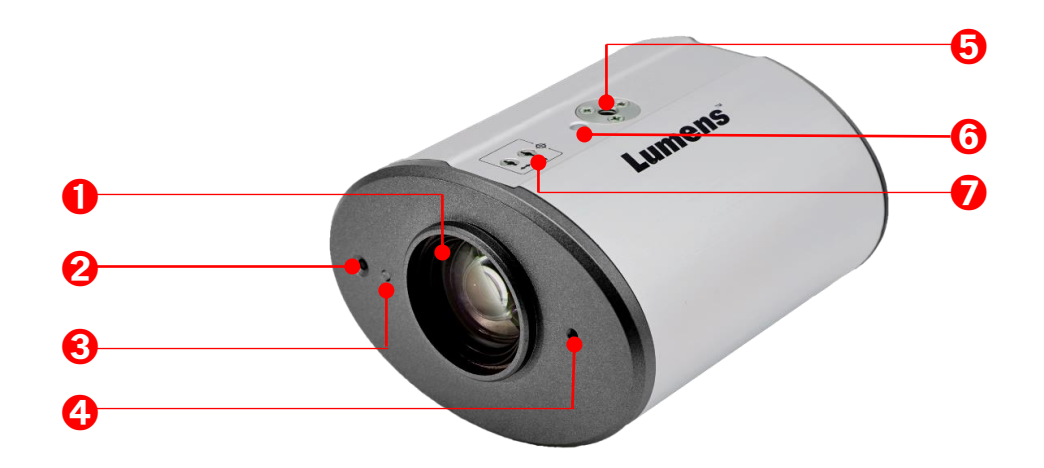

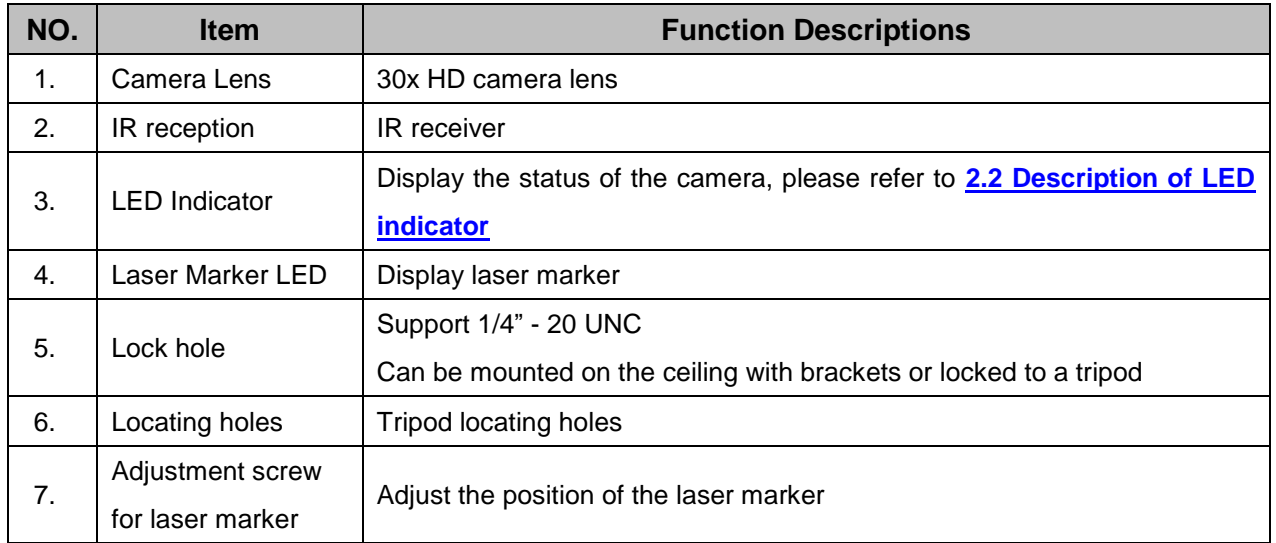

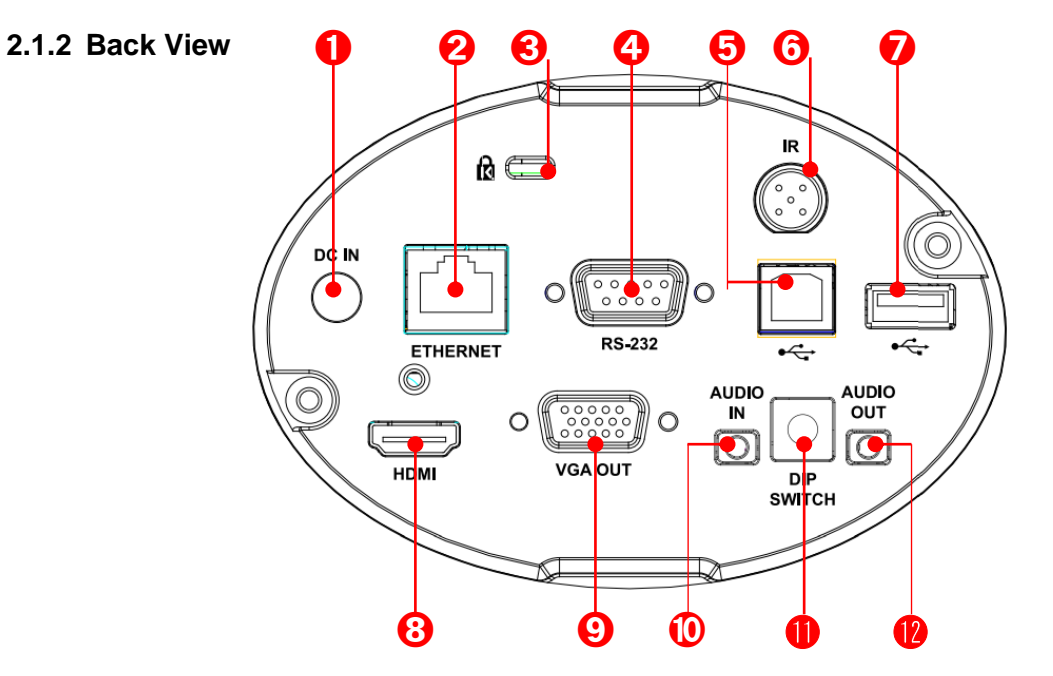

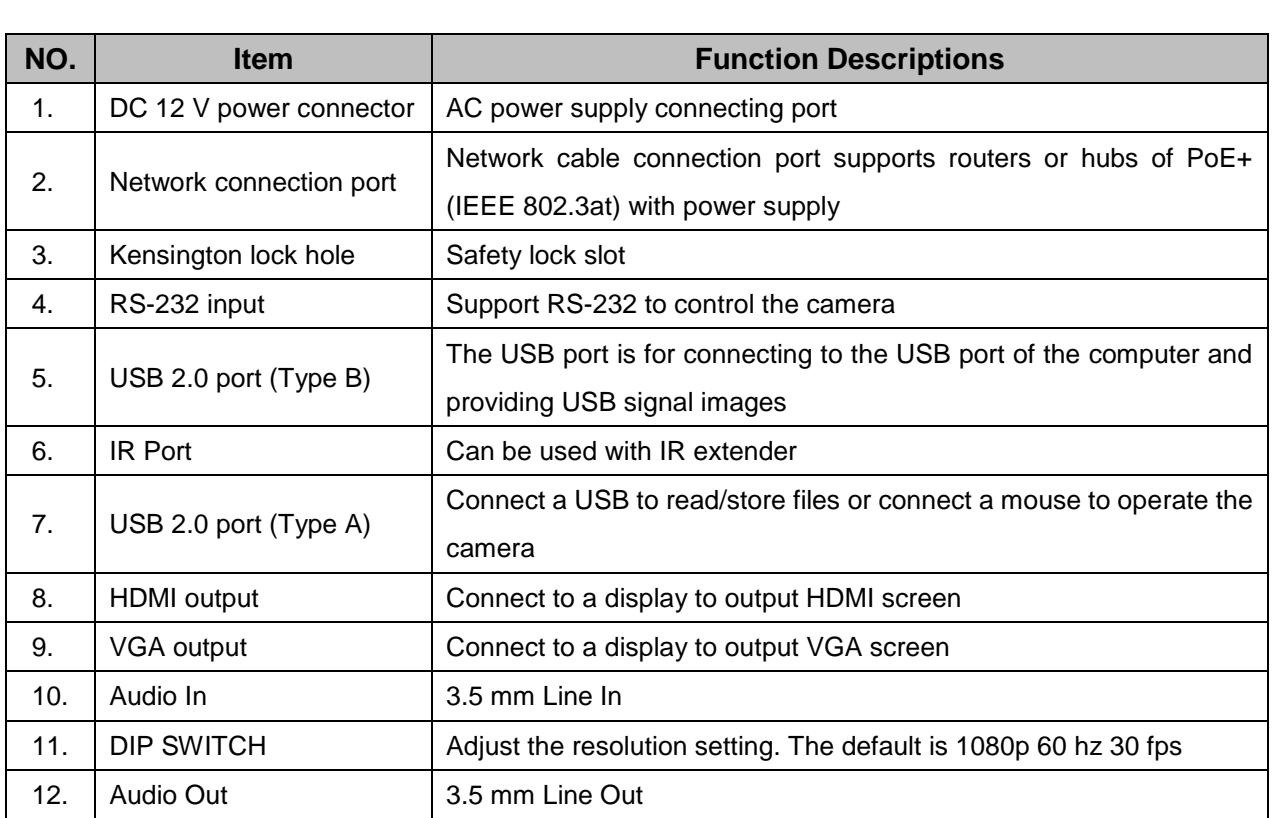

## <span id="page-4-0"></span>**2.2 Description of LED indicator**

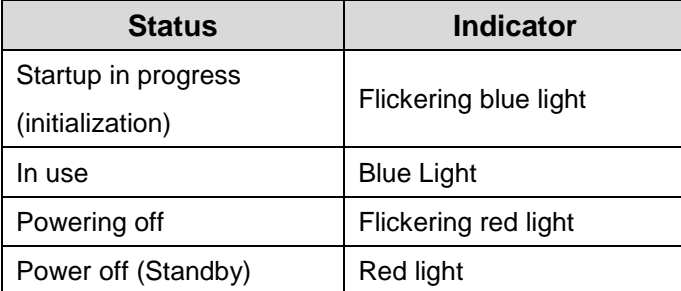

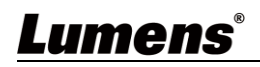

## <span id="page-5-0"></span>**Chapter 3 Instruction for installation**

## <span id="page-5-1"></span>**3.1 Size**

- **3.1.1 CL511 Size**
	- **-** Length x Width x Height: 126 x 142 x 86 mm
	- Weight : 0.85 Kg (without mental plates)

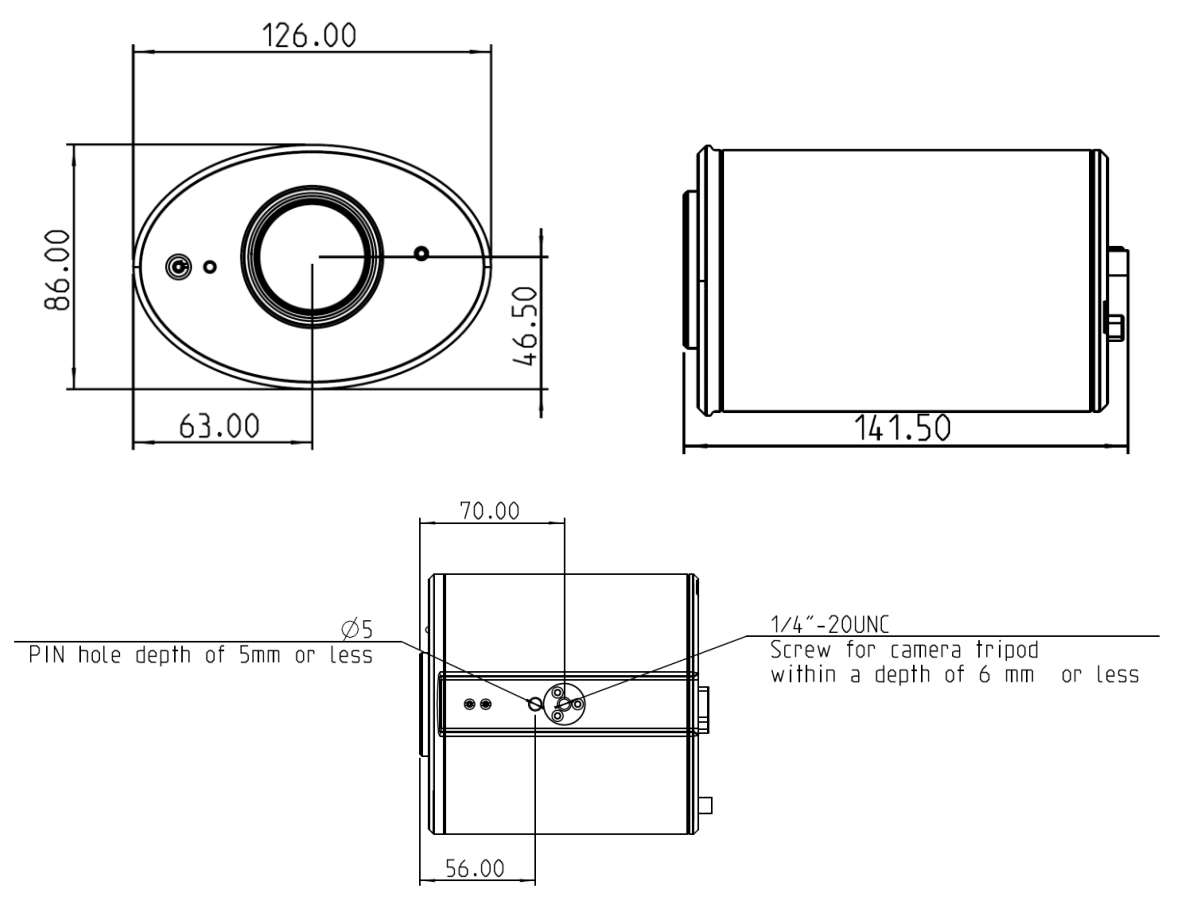

**3.1.1.1 Size of CL511 together with U-hanger**

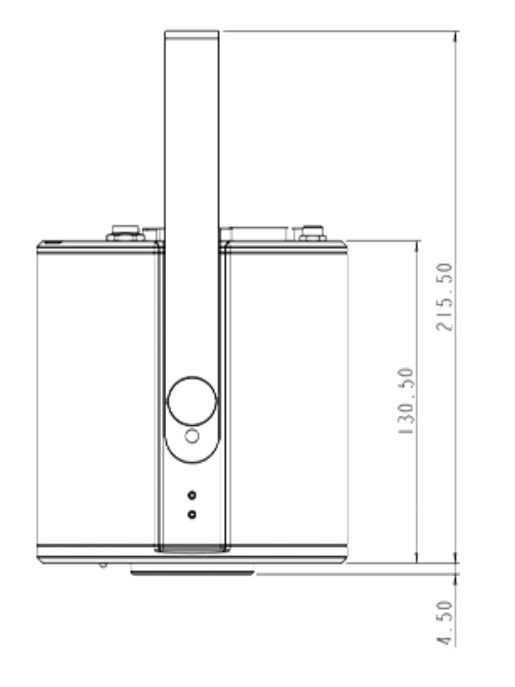

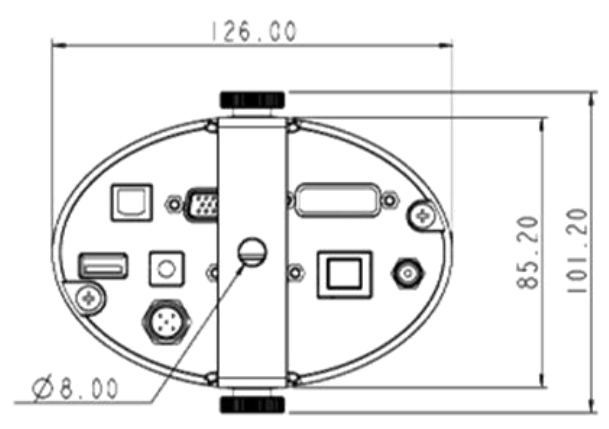

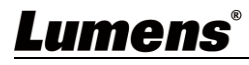

#### **3.1.1.2 Size of U-hanger**

**<Remark>** Please prepare the screw hanger in compliance with the size of the hole used for securing the U-hanger. (Please use UL safety approved hanger for the screw hanger.)

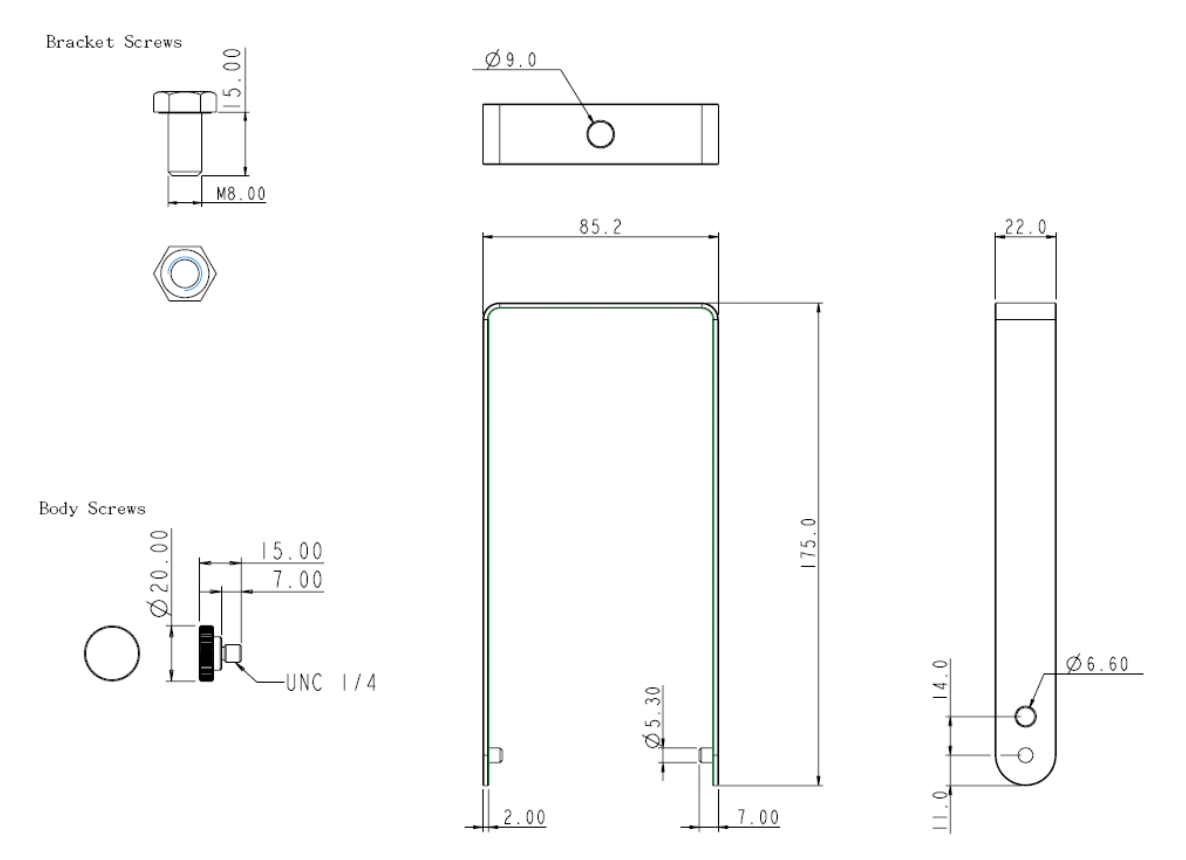

### <span id="page-6-0"></span>**3.2 Relative position of the presenter and document**

 **To achieve the best effect, upon machine installation, please ensure that the lens is set at a distance of 2 - 5 meters away from the object to be captured.**

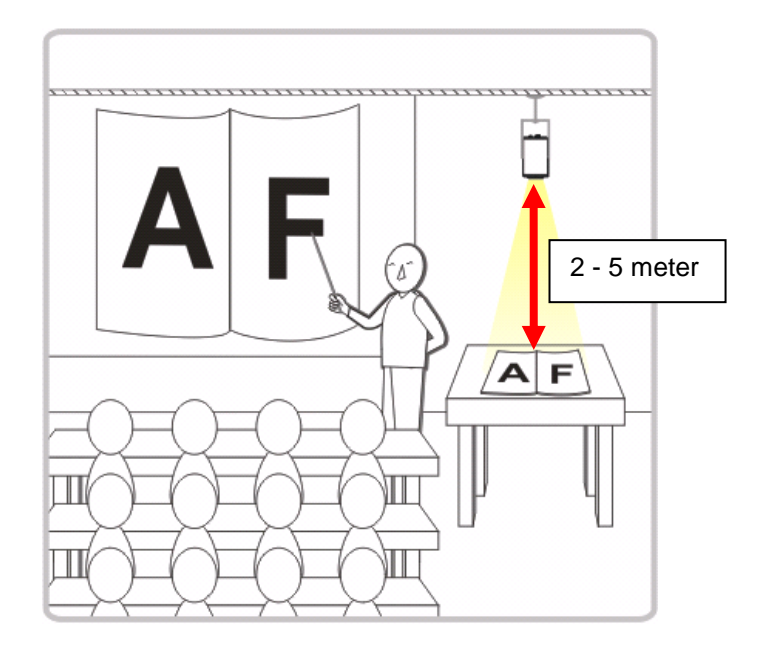

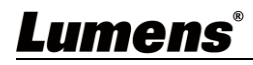

## <span id="page-7-1"></span><span id="page-7-0"></span>**3.3 Preparation before installation**

Installation and connection of CL511 Ceiling Camera requires special skills. To install by yourself, please follow necessary steps, ensure steady and tight installation of the device, and pay attention to your safety to avoid any accident.

### **3.3.1 Preparation before installation**

- Ensure the safety of the installation environment. Please do not install the device on unstable ceiling or in a place where the device is in danger of falling to avoid any accident.
- Please check whether accessories in the box are complete or not. Please contact the supplier for any shortage, and make sure to keep the accessories in the box intact.
- Please choose a proper place for installation of CL511 in advance. Please determine an installation place according to the following requirements
	- a. Confirm the position for the object to be captured.
	- b. Calculate the height required for hanging the device according to the position of the object to be captured. If it is not possible to install the device at this height, you need to change the position of the object to be captured.
- **Please prepare the following tools for easy installation and shorter installation time.** 
	- a. Accessories of CL511 in the box
	- b. Hanging parts (ceiling mounted hanger, screw for fixing the hanger 1/4-UNC\*4 pcs)
	- c. Drilling machine, screw driver
	- d. Ladder

## **3.4 Installation steps**

- a. Adjust the output resolution settings based on the specification of the output device
	- Please refer to **Chapter 8 Switch to different output resolutions**
	- **Please refer to Appendix 1** for applicable frequency depending on different regions.
- b. Assemble the U-hanger and the device using screws supplied
- c. Please follow the instruction for the screw hanger to install it on the ceiling
- d. Screw the device onto the screw hanger and complete the installation
- e. For the first time use, please set the image center position and AF Table data
	- Please refer to **Chapter 4 Getting Started-5.Image Correction Setting**.

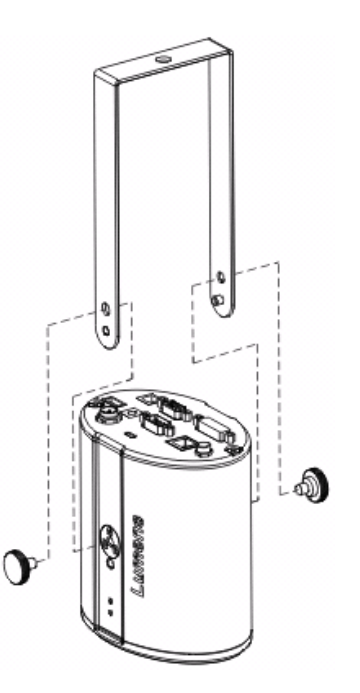

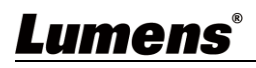

## <span id="page-8-0"></span>**3.5 System diagram**

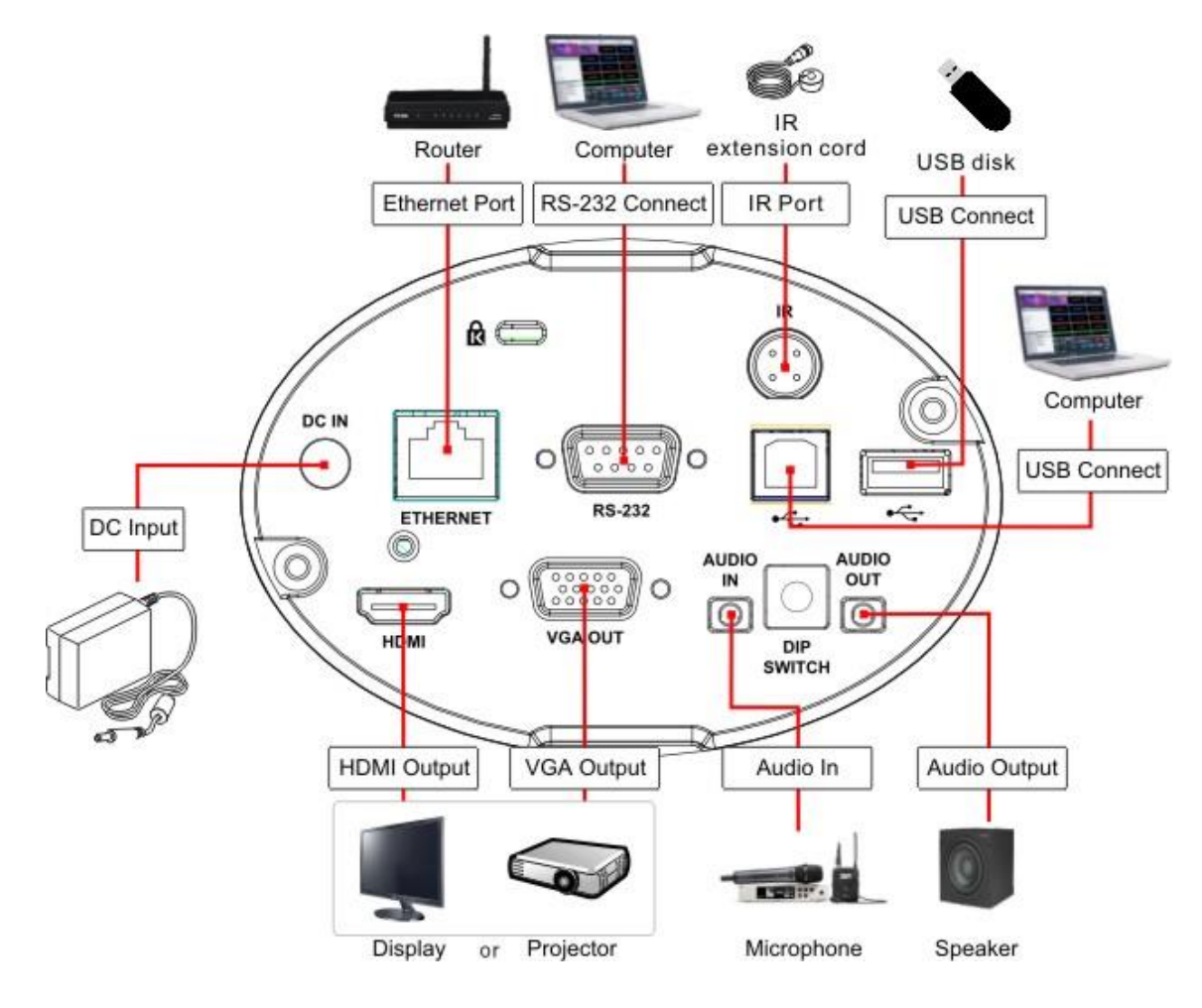

## <span id="page-9-0"></span>**Chapter 4 Start Using**

- 1. Place an object to be displayed under the camera.
- 2. Press **[POWER]**  $(1)$  on the remote control to power on.
- 3. Press **[AUTO TUNE]** button on the remote control to optimize the image.
- 4. You are ready to teach/present.

## **<Caution> For the first time use, please follow the steps below for image correction settings.**

- 5. Image Correction Setting
	- Set the center location of the image
		- a. Enable the laser mark  $\oplus$ : Press **[LASER]** on the remote control
		- b. Open the central positioning marker  $\bigcirc$ : Press **[FREEZE]**  $\bigcirc$  > **[DEL]**  $\bigcirc$  > **[LEFT]**  $\bigcirc$

in order on the remote control

c. Adjust the cross laser mark deviated on the screen to the center point of the blue positioning mark with a hex screwdriver

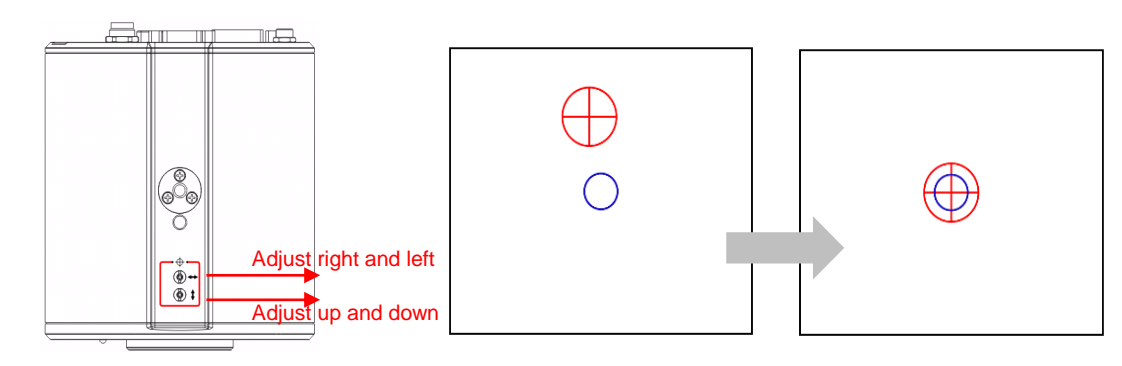

#### Set up AF table

This setting can speed up the AF operation.

a. Enter the Service setting menu: Press **[FREEZE]**  $\bullet$  > **[DEL]**  $\bullet$  > **[ENTER]**  $\bullet$  in

order on the remote control

b. Click **[FOCUS]** > **[ENTER]** for execution

**<Remark> The execution time is about 3 - 5 minutes depending on the scene**

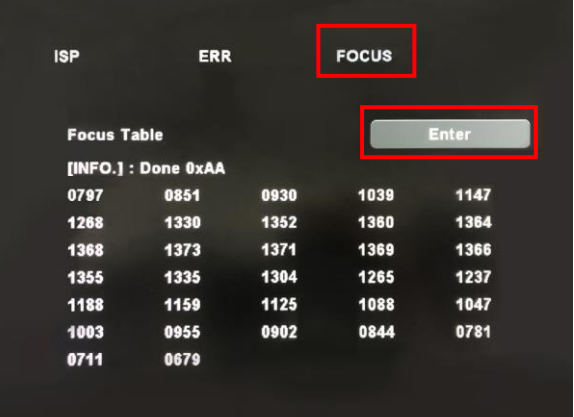

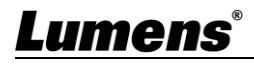

# <span id="page-10-0"></span>**Chapter 5 Remote Control and Setting Menu**

## <span id="page-10-1"></span>**5.1 Functions of remote control**

■ The below functions are listed alphabetically.

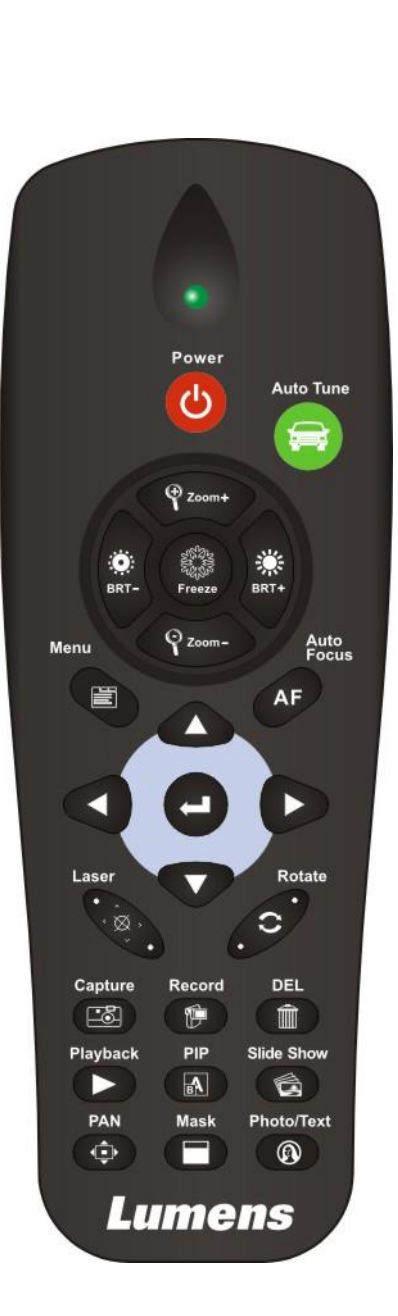

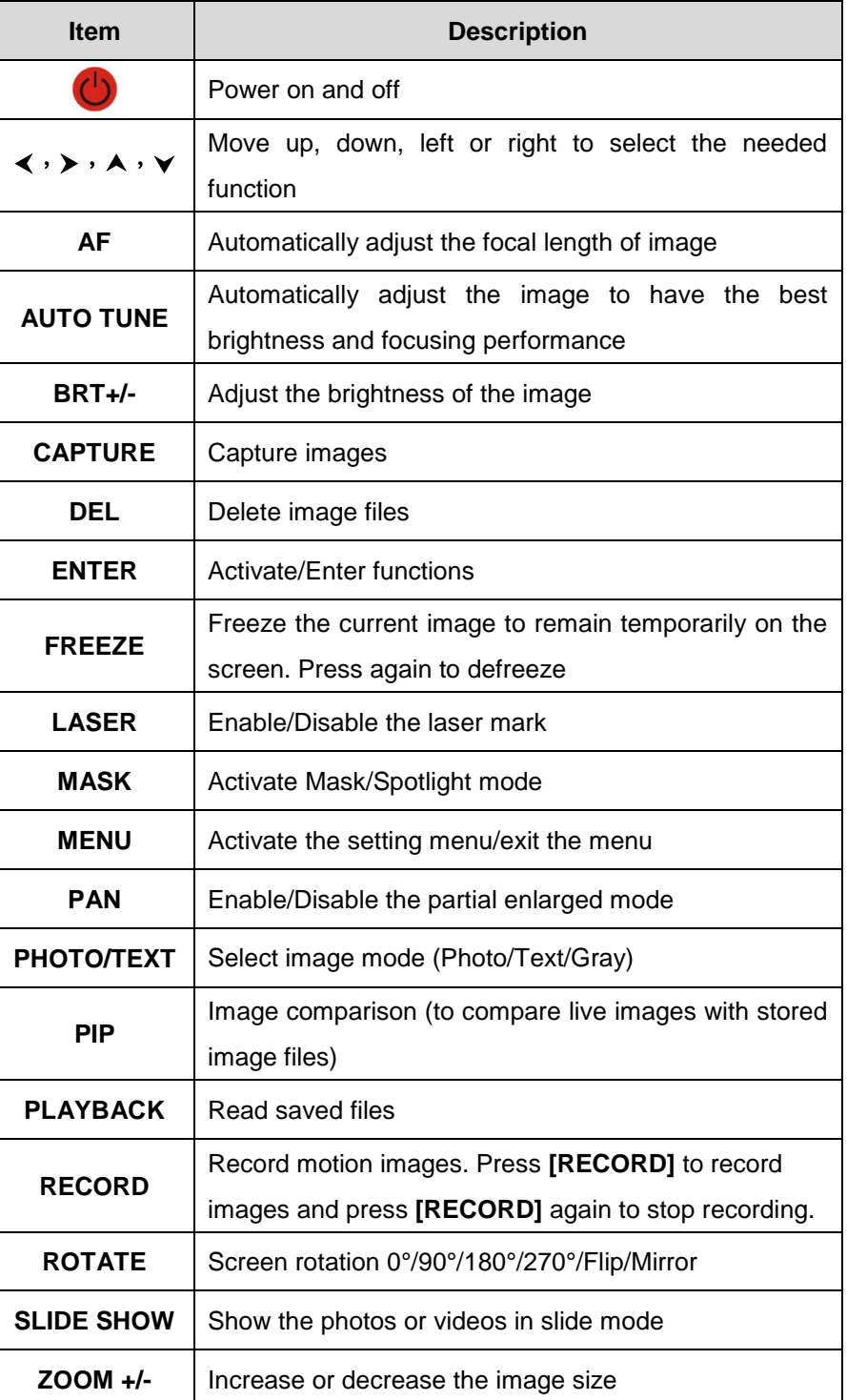

## <span id="page-11-0"></span>**5.2 Setting Menu**

#### **5.2.1 Main menu**

Press **[MENU]** on the remote control to enter the setting menu.

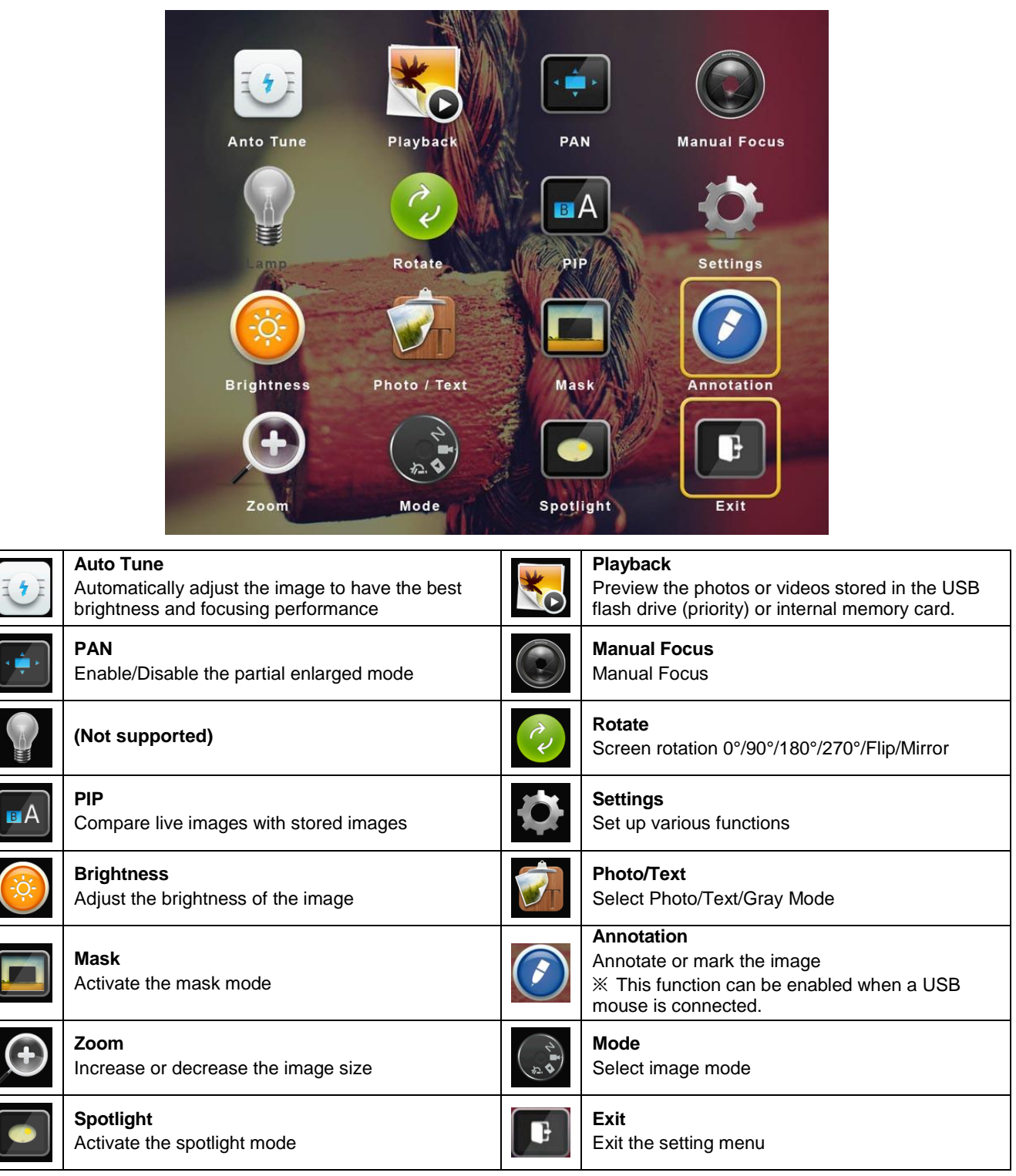

## Lumens®

 $\overline{a}$ 

## <span id="page-12-0"></span>**5.3 Setting menu**

## **5.3.1 Setting Menu**

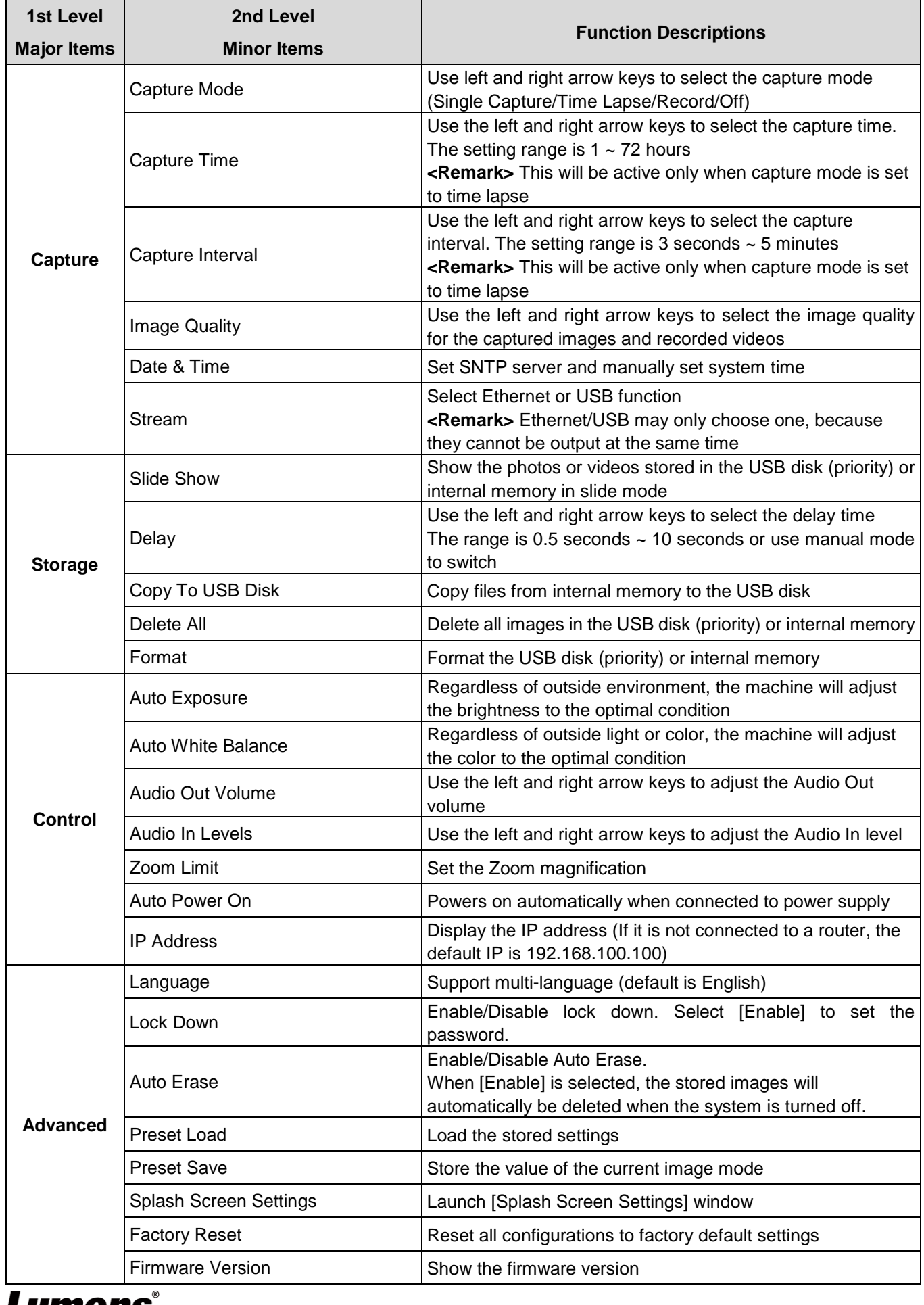

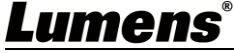

#### **5.3.2 Mask Mode setting menu**

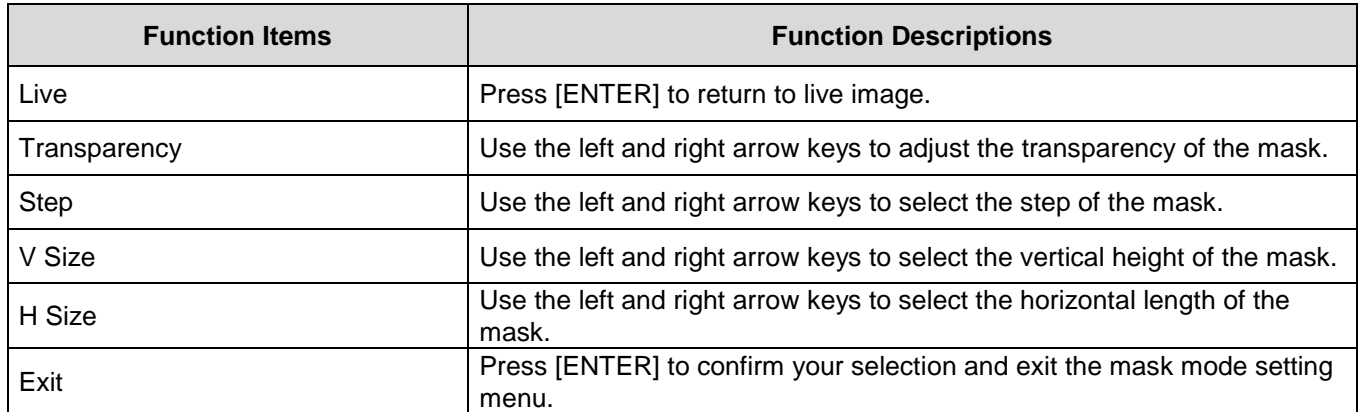

#### **5.3.3 Spotlight Mode setting menu**

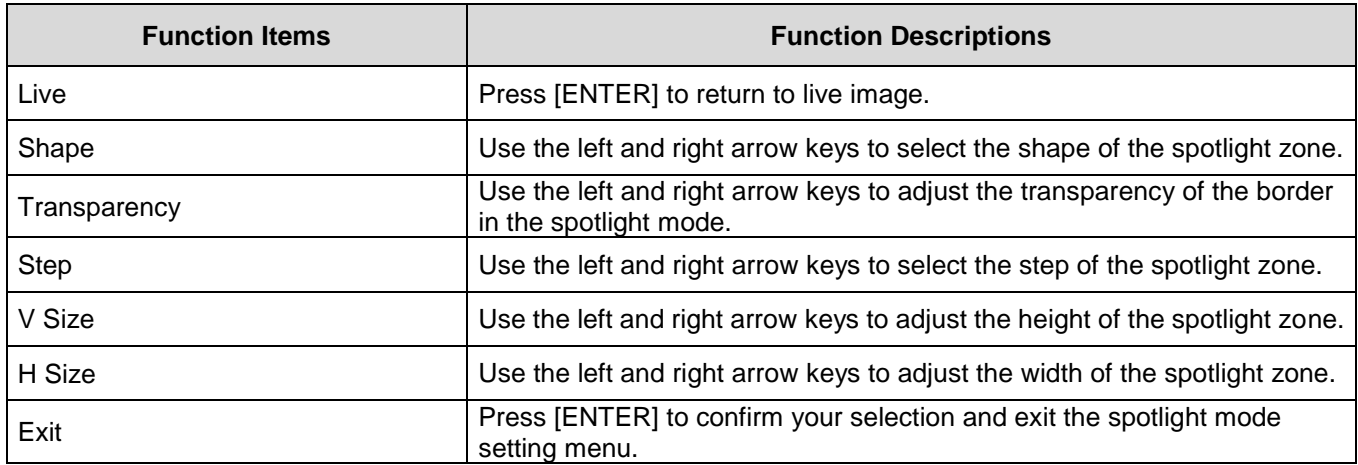

#### **5.3.4 Splash Screen Setting**

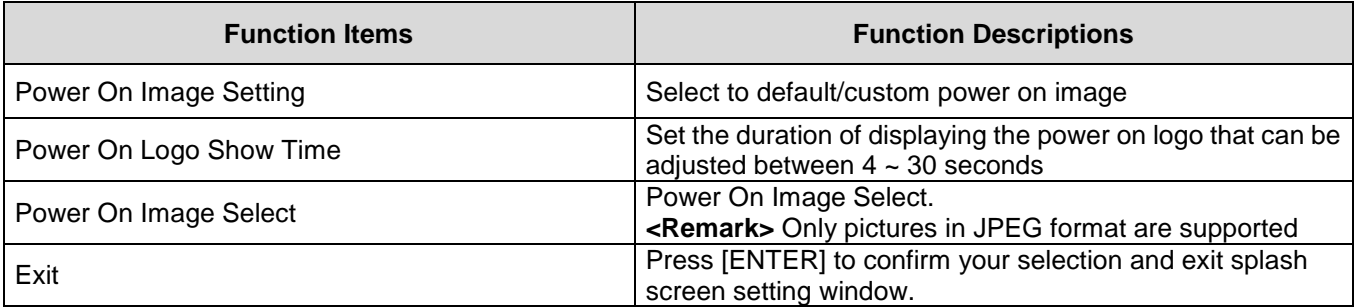

### **5.3.5 Annotation Tools**

After connecting the mouse via USB (Type A), right-click to activate the  $\bullet$  drawing function of the setting menu

When the mouse stays at the right side of the screen, the annotation menu can be activated. **<Remark>** USB screen and mouse drawing can only select one. If you need to use the mouse drawing function, please remove the USB cable

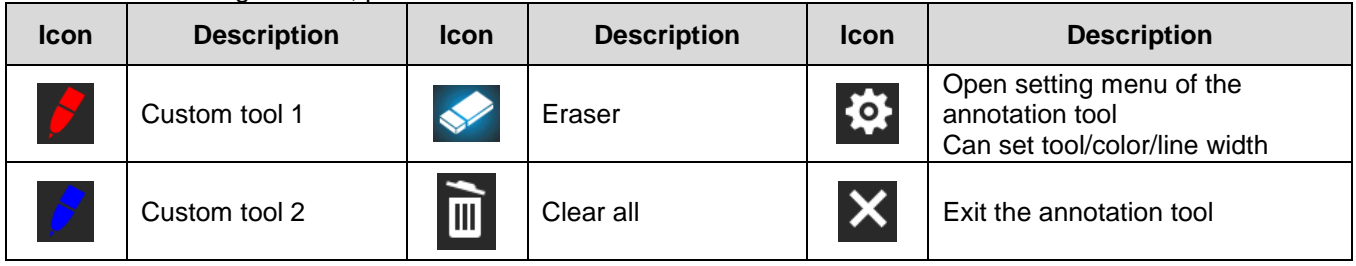

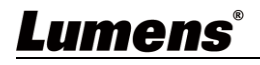

## <span id="page-14-0"></span>**Chapter 6 Descriptions of Major Functions**

### **6.1 Automatically adjust the image to have the best brightness and focusing performance**

Press [AUTO TUNE] on the remote control to optimize the brightness and focusing performance.

### **6.2 Make text clearer and photos more colorful**

Enter the setting menu, select **[Photo/Text]** > **[Photo/Text/Gray]**

- **[Photo]** (default)**:** for viewing photos or text with photos, making photos more colorful
- **FIGEXT**: for viewing text files, making the text clearer
- **[Gray]:** for viewing black & white photos which will make the grayscale differentiation distinct

#### **6.3 Rotate Image**

Press **[ROTATE]** key to rotate the screen.

**<Remark>** The following functions are not available when the image is rotated: PAN/PIP/Recording

### **6.4 Capture Image**

Press **[CAPTURE]** to capture and save images.

- You cannot capture images when the capture mode is set to [Disable]. If it is set to **[Continuous]**, you can capture images continuously by pressing **[CAPTURE]**, or press again to exit.
- To change the quality of images, go to the setting menu **[Settings]** > **[Capture]** > **[Image Quality]** to do the setting.

#### **6.5 Record**

- Connect USB flash drive to start recording images.
- You may not be able to capture or record images when **[Capture Image]** mode is set to [Disable].
	- 1. Press**[RECORD]** on the remote control to start recording images.
	- 2. Press **[RECORD]** again to stop recording.

#### **6.6 View captured/recorded images**

- 1. Press **[PLAYBACK]** to show the thumbnails of all stored files.
- 2. Select the thumbnail you want to play and press **[ENTER]** to play.
- 3. When playing the video, press **[FREEZE]** to pause/play the video or press **[ENTER]** to stop playing.
- 4. Press  $[\triangleright]$  or  $[\triangleleft]$  to select the next or previous audio/video file.
- 5. Press  $[4]$  or  $[\nabla]$  to adjust the volume of the video.

**<Remark>** An external speaker must be connected to AUDIO OUT to play sound when you use VGA OUT.

#### **6.7 Delete captured/recorded images**

- 1. Press **[PLAYBACK]** to show the thumbnails of all stored files.
- 2. After selecting the file to be deleted, press **[DEL]** to show the **[Delete File]** window.
- 3. Select [Yes], press **[ENTER]** to delete the selected file.

#### **6.8 Adjust the output volume**

**<Remark>** Volume control is intended to control the external audio output equipment only.

In PLAYBACK mode, Press  $[\triangle]$  or  $[\triangledown]$  to adjust the volume of the video.

#### **6.9 Automatically delete the stored images whenever it is turned off (Auto Erase)**

- 1. To access the setting menu, select **[Settings]** > **[Advanced]** > **[Auto Erase]** > **[On]**。
- 2. Press **[MENU]** to exit.

### **6.10 Enlarge a part of the image (PAN)**

1. Press **[PAN]** on the remote control to enlarge a part of the image.

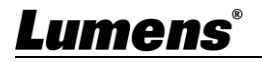

- 2. Press  $[\blacktriangle]$ ,  $[\blacktriangledown]$ ,  $[\blacktriangle]$ , or  $[\blacktriangleright]$  to move and view the partial enlarged images.
- 3. Press **[MENU]** to exit the partial enlarged mode.

## **6.11 I would like to use the MASK and Spotlight function**

### **6.11.1 Use the mask/spotlight mode**

- 1. Go to the setting menu and enable [MASK] or [Spotlight] mode.
- 2. Press  $[4]$ ,  $[\nabla]$ ,  $[4]$ , or  $[\nabla]$  to move the zone position.
- 3. Press [MASK] again to return to live image.

### **6.11.2 I would like to set the size of Mask/Spotlight function**

When in **Mask/Spotlight mode**, use the **remote control** to access the setting menu and select the modification item.

- **Mask** mode: [Transparency/Step/V Size/H Size]
- Spotlight mode: [Shape/Transparency/Step/V Size/H Size]

**(For details, please refer to 5.2 Setting Menu.)**

**Press [MENU] to exit the Setting Menu and return to Mask/Spotlight mode.** 

## **6.12 Play the slides (Slide Show)**

- **6.12.1** Setting delay time
	- 1. Go to the setting menu, select [Settings] > [Storage] > [Delay], and select the delay time
- **6.12.2** Playing/Pausing/Stopping the slide show

**<Remark>** Upper limit: The maximum size of single photo is 7 MB.

- 1. Go to the setting menu and select [Settings] > [Storage] > [Delay] > [ENTER] to execute.
- 2. Press [ENTER] again to pause/play.

## **6.13 Use a USB flash drive**

Insert the USB flash drive and a **[Copy To USB flash drive]** dialog box will appear, and you are asked whether to copy files from CL511 to the USB flash drive. Press  $[\blacktriangleright]$  or  $[\blacktriangleleft]$  to select.

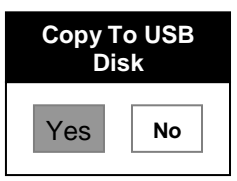

## **6.14 Image comparison (to compare live images with stored image files (PIP))**

This function will compare and contrast a live image with a stored image.

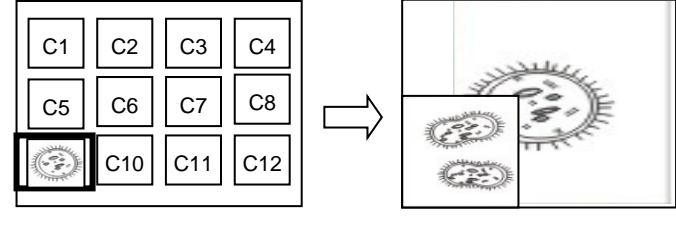

Live image Stored image

- 1. Open the thumbnail screen: Go to the setting menu, select [PIP], and choose the image file you want to compare
- 2. Press  $[4]$ ,  $[\nabla]$ ,  $[4]$ , or  $[\nabla]$  to move the live image.
- 3. Repeat Step 1 to change other image files.

## **6.15 Change the power on image**

- 1. Go to the setting menu, select [Settings] -> [Advanced] -> [Splash Screen Settings].
- 2. Select [Default/Custom].
- 1.1 If you select [Custom], you can set the [Power On Logo Show Time] and [Select Splash Screen].

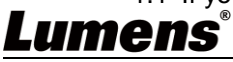

**<Remark>** The power on image file must be less than 5 MB and in JPEG format.

**<Remark>** To save the file, please follow the instruction below:

- File path: \DCIM\100MEDIA, for example: J:\DCIM\100MEDIA
- File name: four English letters+ four numbers, for example: LUMN0001.JPG
- 3. Press  $[\nabla]$  to [Exit] and press [ENTER] to exit.

### **6.16 I would like to save preset number.**

- 1. Adjust the lens to the desired angle
- 2. Go to the setting menu and select [Settings] > [Advanced] > [Preset Save].
- 3. Select to save a preset number  $[1 8]$
- 4. Press [ENTER] to save the value.

#### **6.17 I want to use the preset number**

- 1. Go to the setting menu and select [Settings] > [Advanced] > [Preset Load]
- 2. Select to load a preset number  $[1 8]$
- 3. Press [ENTER] to read the value.

## <span id="page-17-0"></span>**Chapter 7 Network Function Settings Description**

### <span id="page-17-1"></span>**7.1 System Requirements**

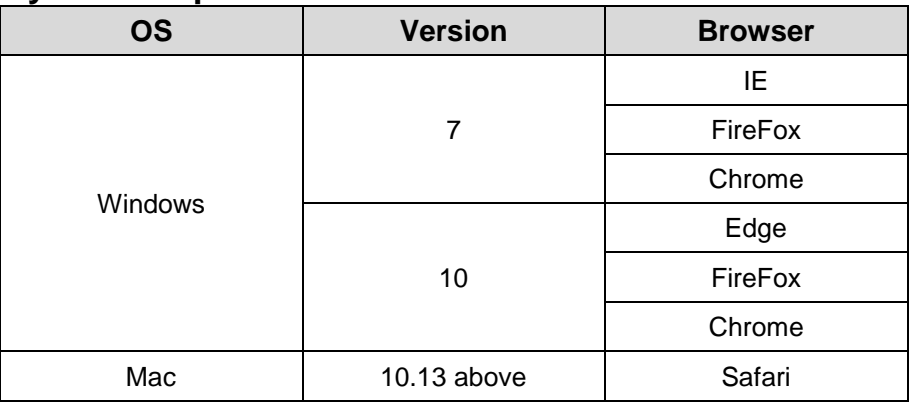

### <span id="page-17-2"></span>**7.2 Connecting Camera to Internet**

■ Connecting to Internet

Two common connection methods are shown below

1. Connecting via switch or router

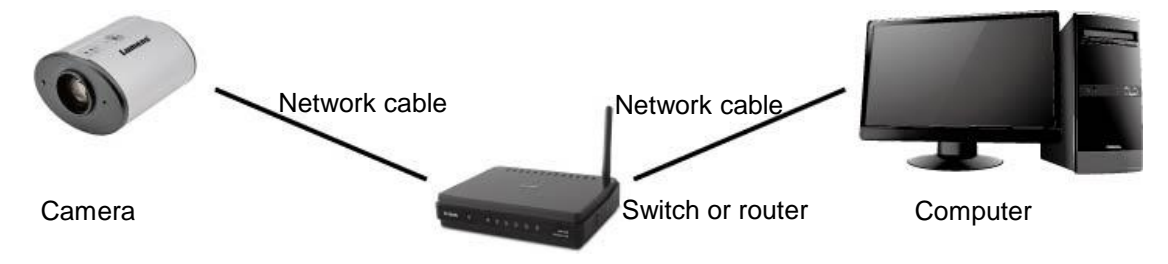

2. To connect directly through network cable, the IP address of the computer should be changed so that it is on the same network segment as the camera

E.g.: The factory default IP address of VC-TR1 is 192.168.100.100. The computer IP address must be set to the same network segment, such as 192.168.100.101, so that the computer can be connected correctly with the camera.

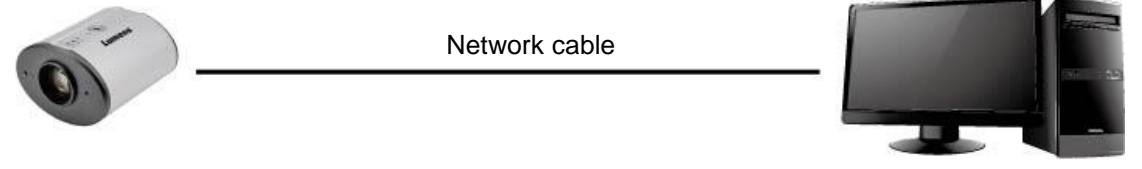

Camera Computer

■ Change network settings

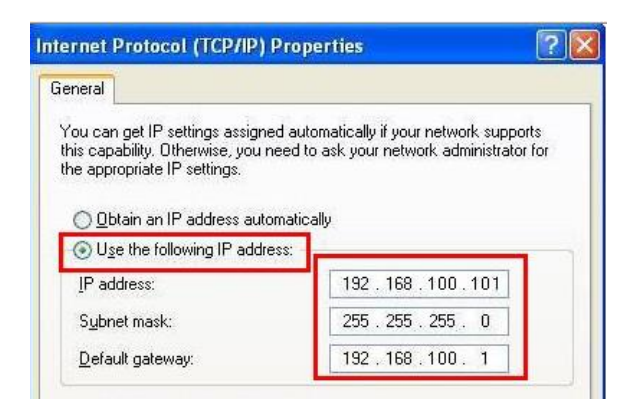

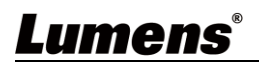

## <span id="page-18-0"></span>**7.3 Using the Browser to View the Images**

Use a Cat5e cable to connect to the router to view CL511 video and control it through the web

browser

1. Confirm the IP address of the camera

DHCP is on by default. You can use the remote control to open OSD Menu > Check the IP

address on the Network.

(If you connect directly with your computer, the default IP of CL511 is 192.168.100.100. Please set your computer to the same network segment.)

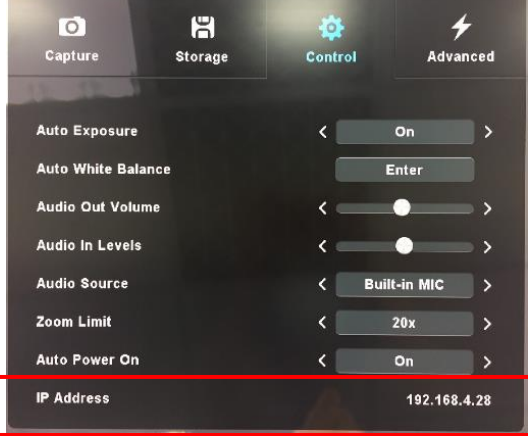

2. Open the browser, and enter the IP address in the address bar

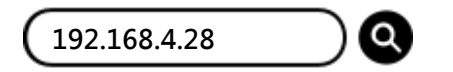

3. Enter the account and password to view the images and control CL511 through the web page.

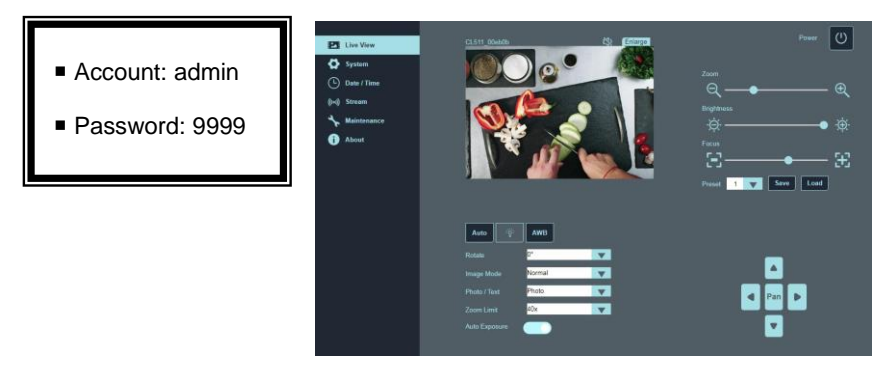

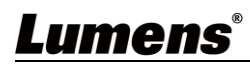

## <span id="page-19-0"></span>**7.4 Using RTSP Player to View the Images**

RTSP connections can be made using free software, e.g.: VLC, QuickTime, PotPlayer, etc.

- RTSP connection address formats are as follows: rtsp://camera IP:8557/h264
- Example:

Open the VLC software, select [Media] > [Open Network Streaming], and enter the URL:

### **rtsp://192.168.4.28:8557/h264**

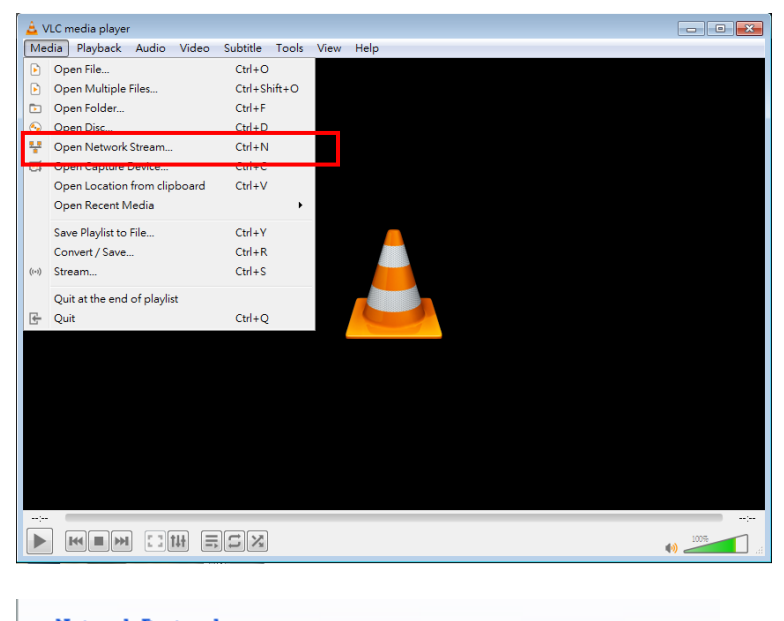

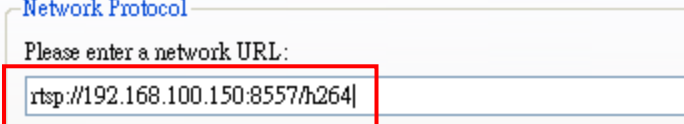

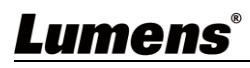

## <span id="page-20-0"></span>**7.5 Web Page Function Description**

**7.5.1 Login Screen**

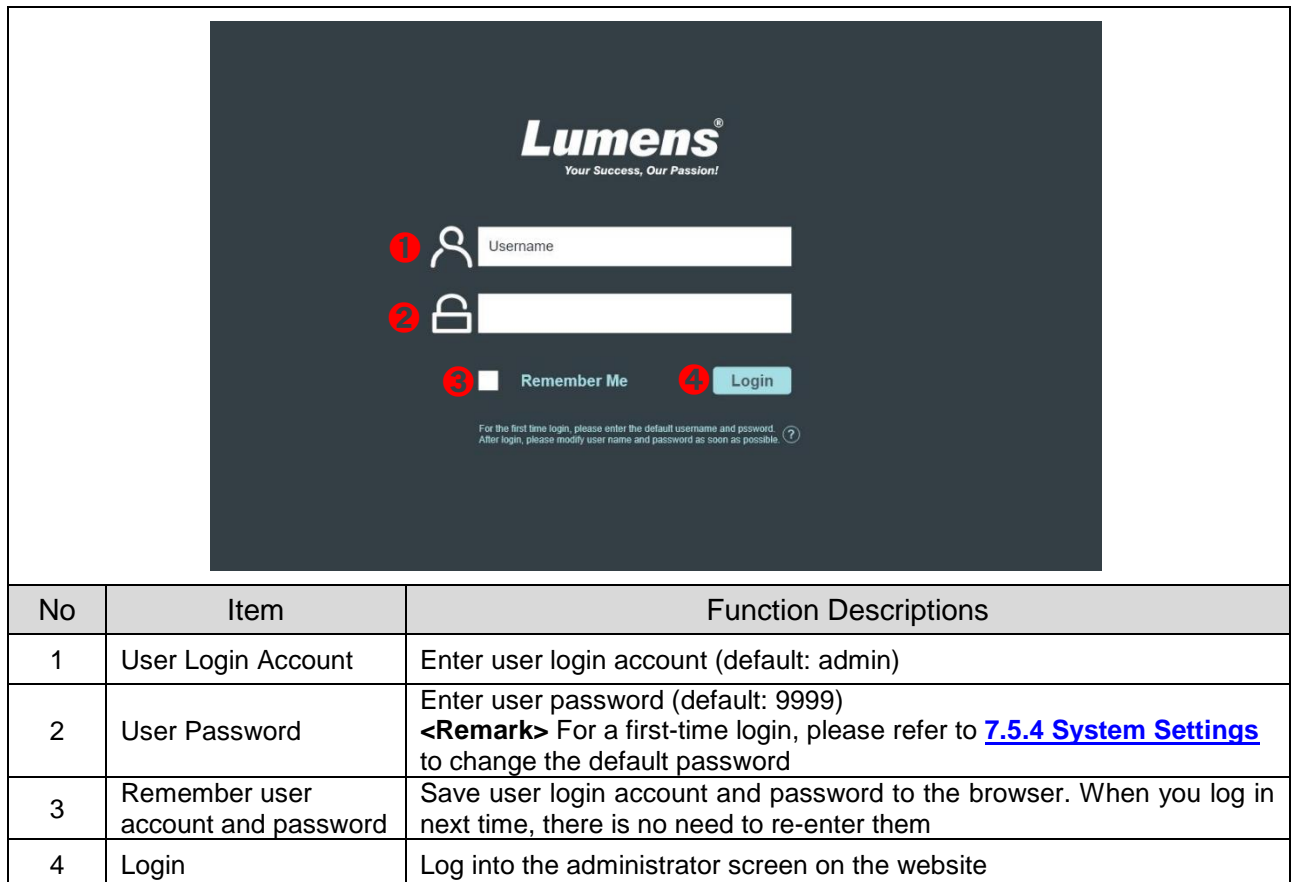

#### **7.5.2 Live View-1**

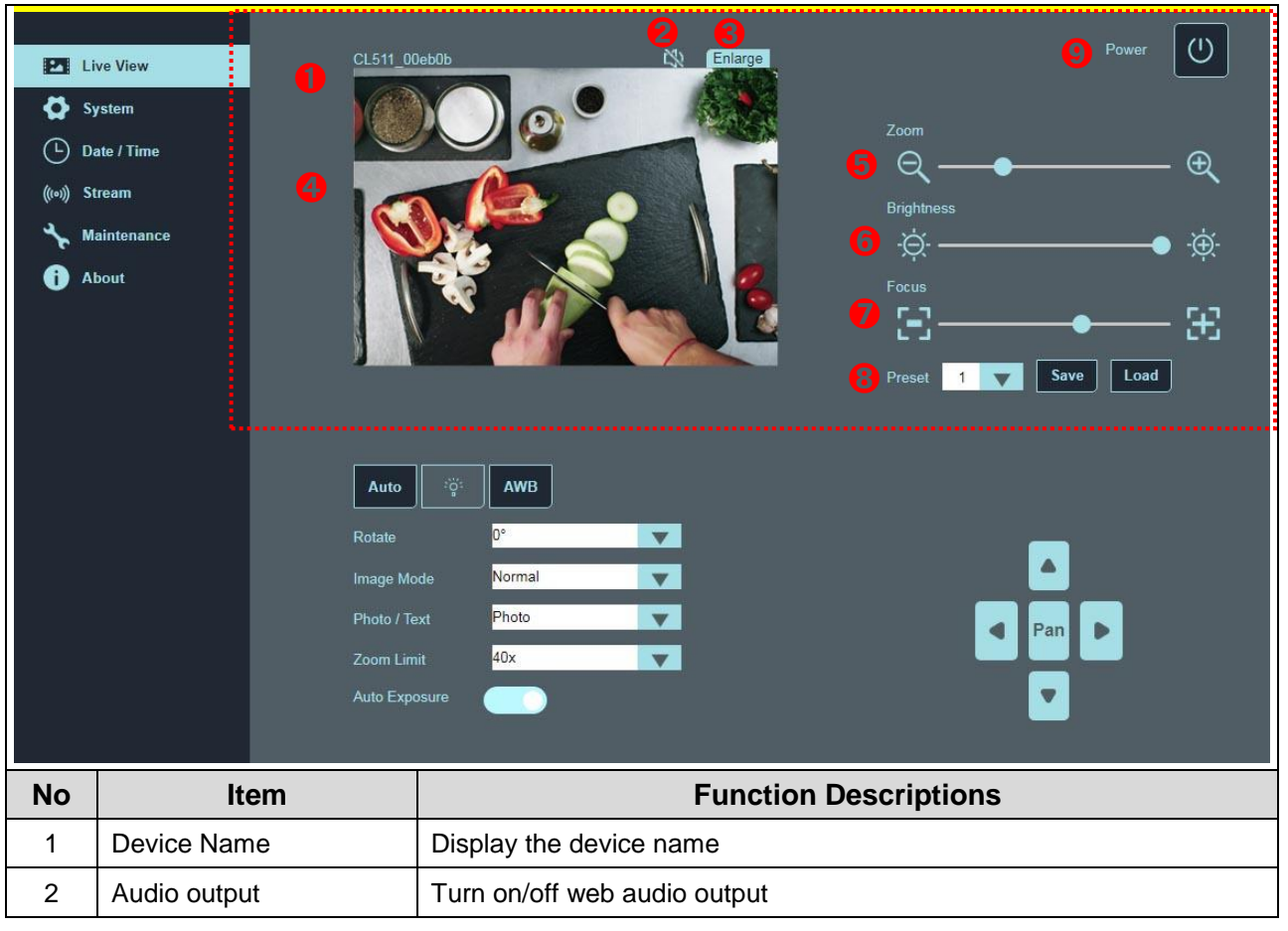

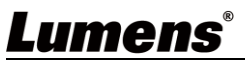

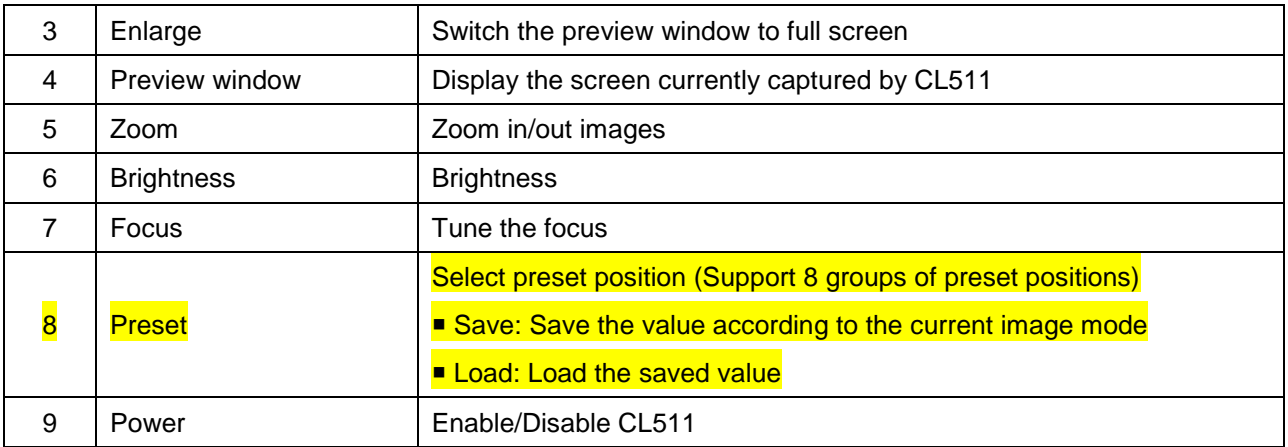

#### **7.5.3 Live View-2**  $\mathbf{r}$

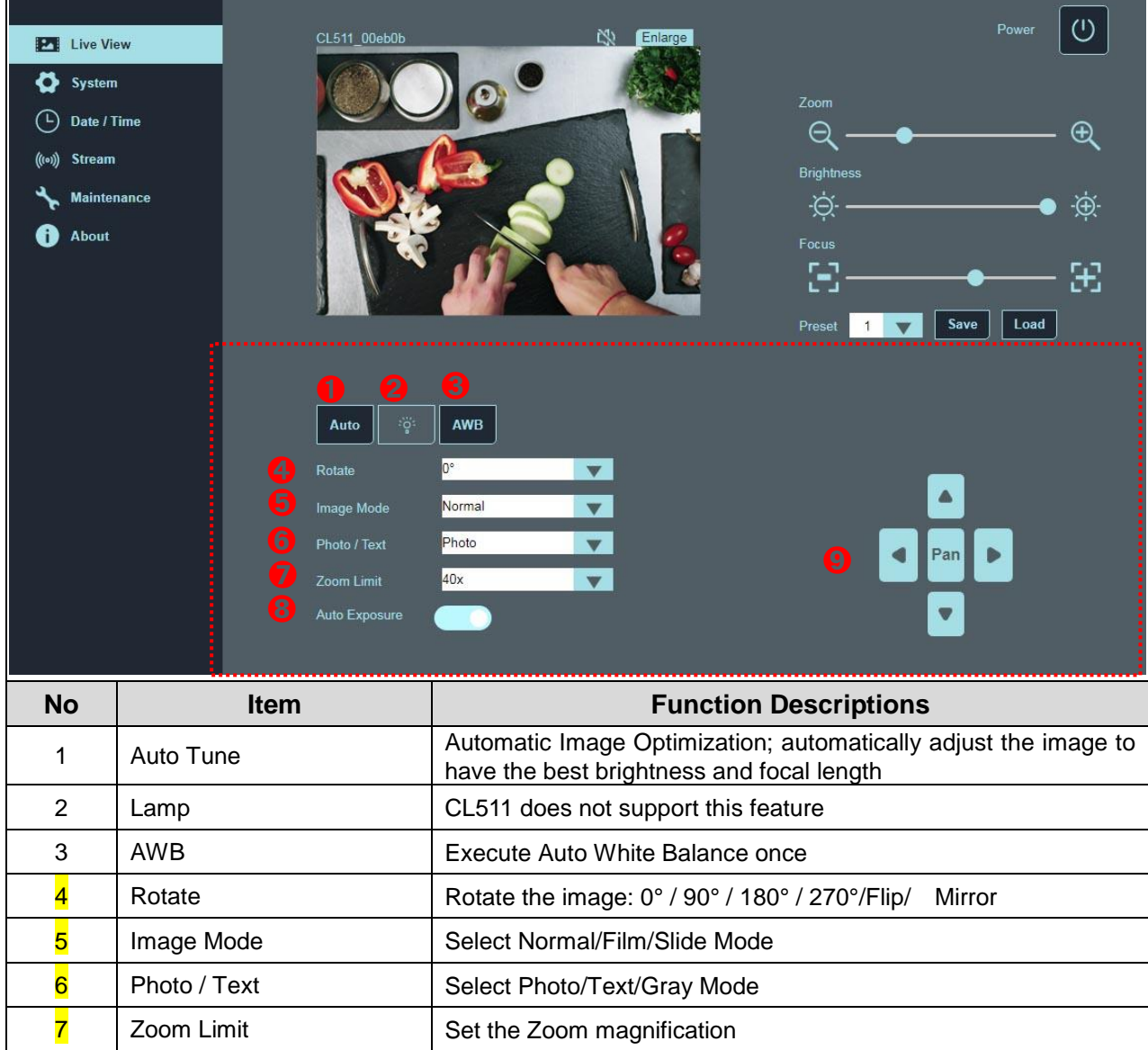

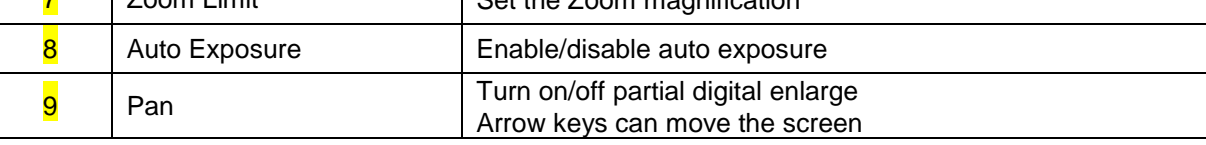

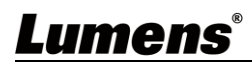

## **7.5.4 System Settings**

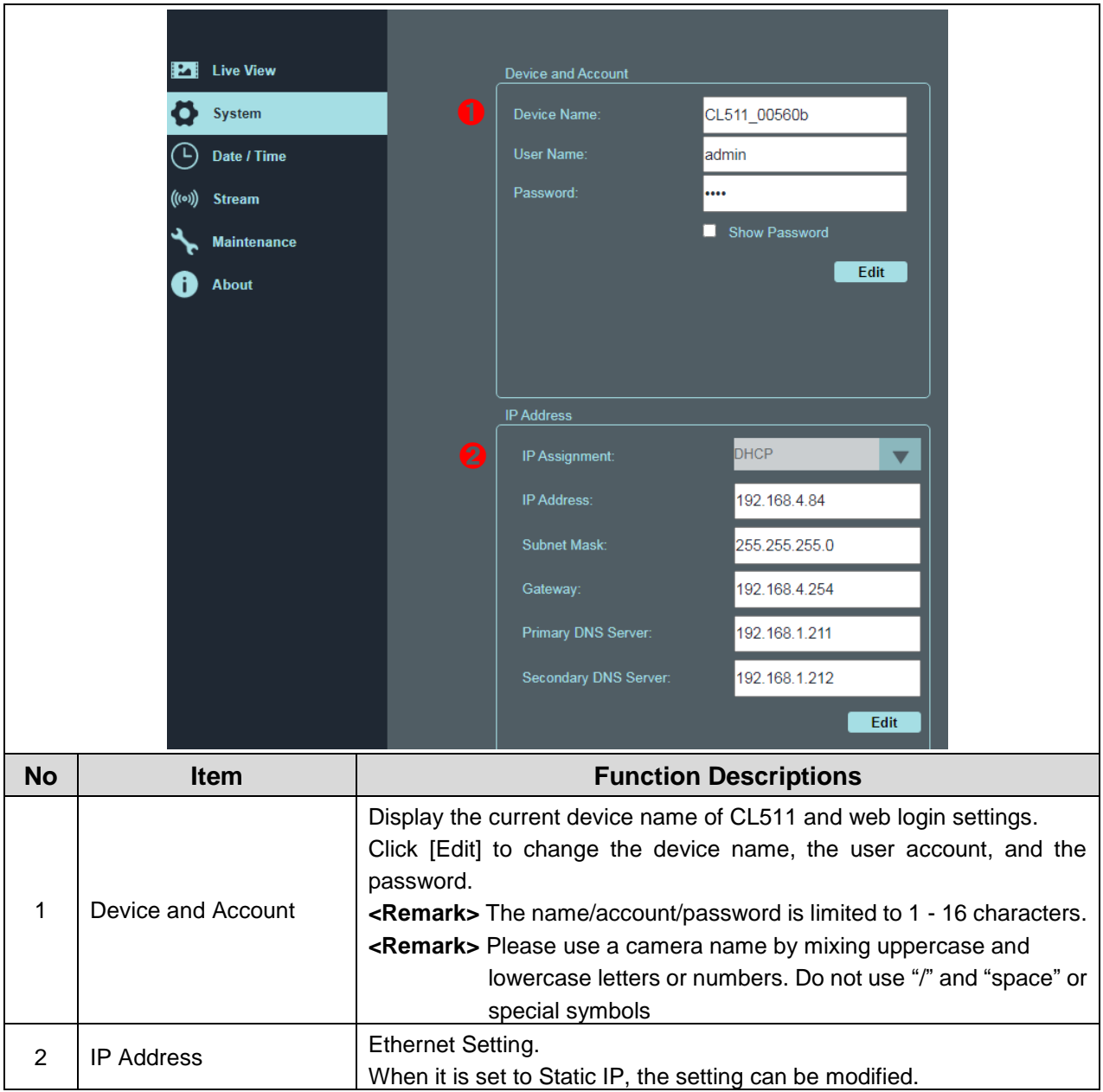

### **7.5.5 Date/Time Settings**

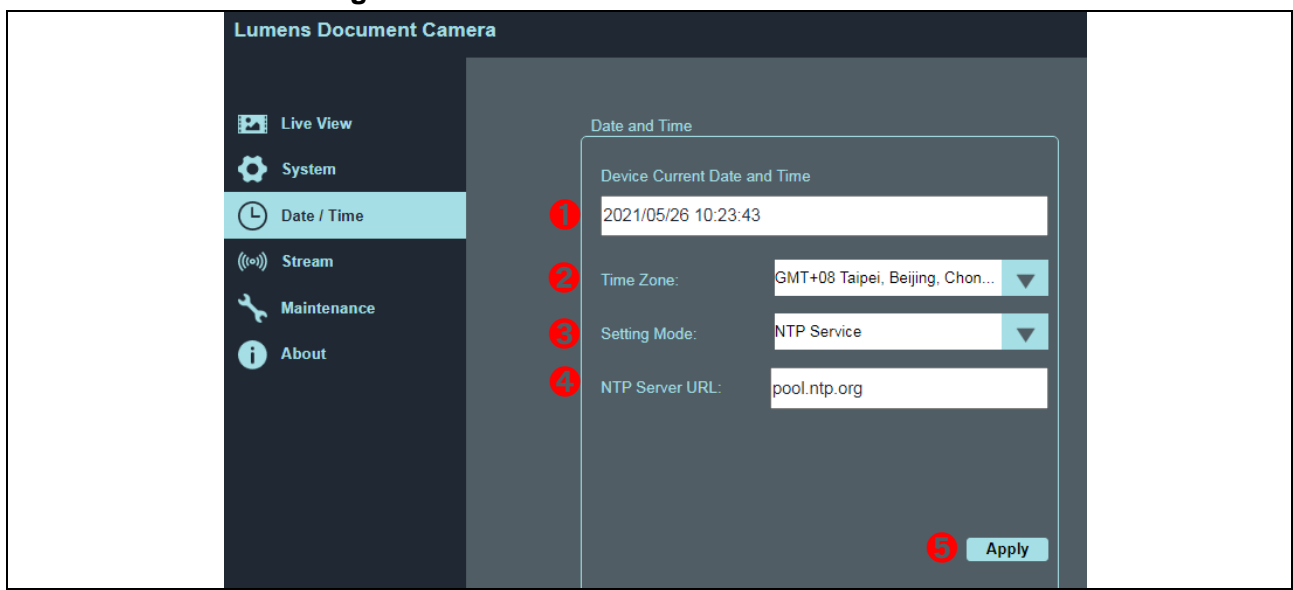

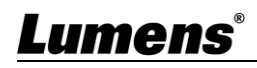

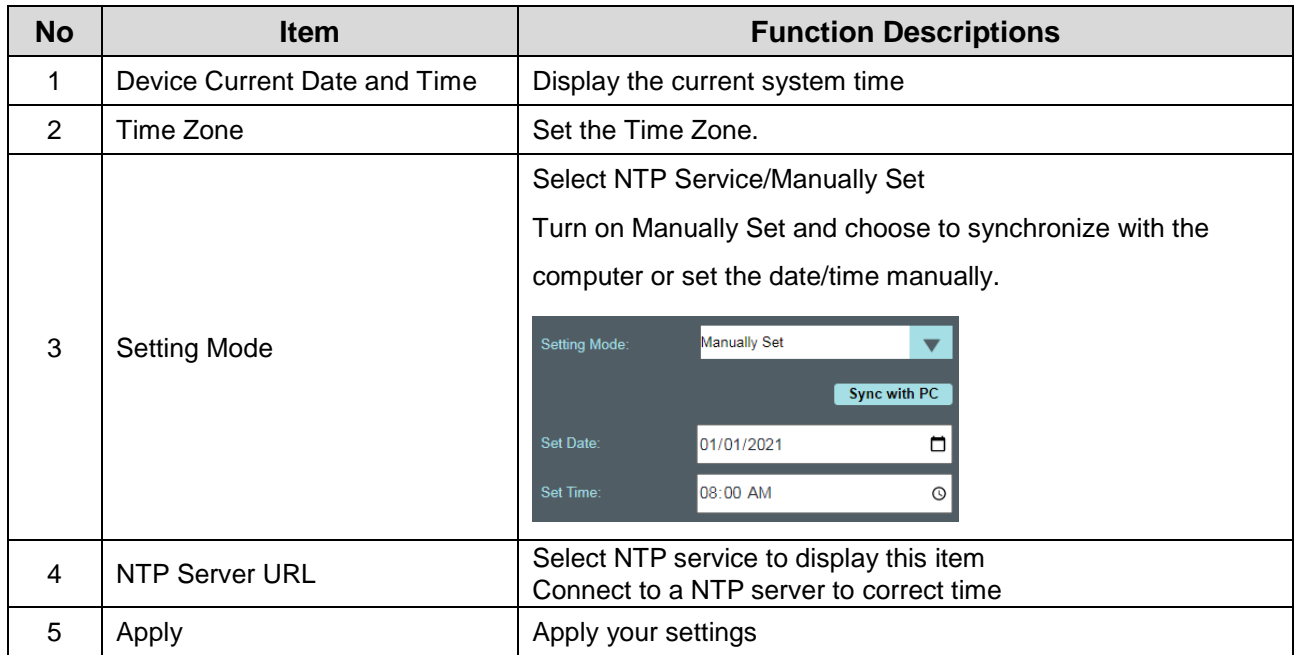

## **7.5.6 Streaming Setting**

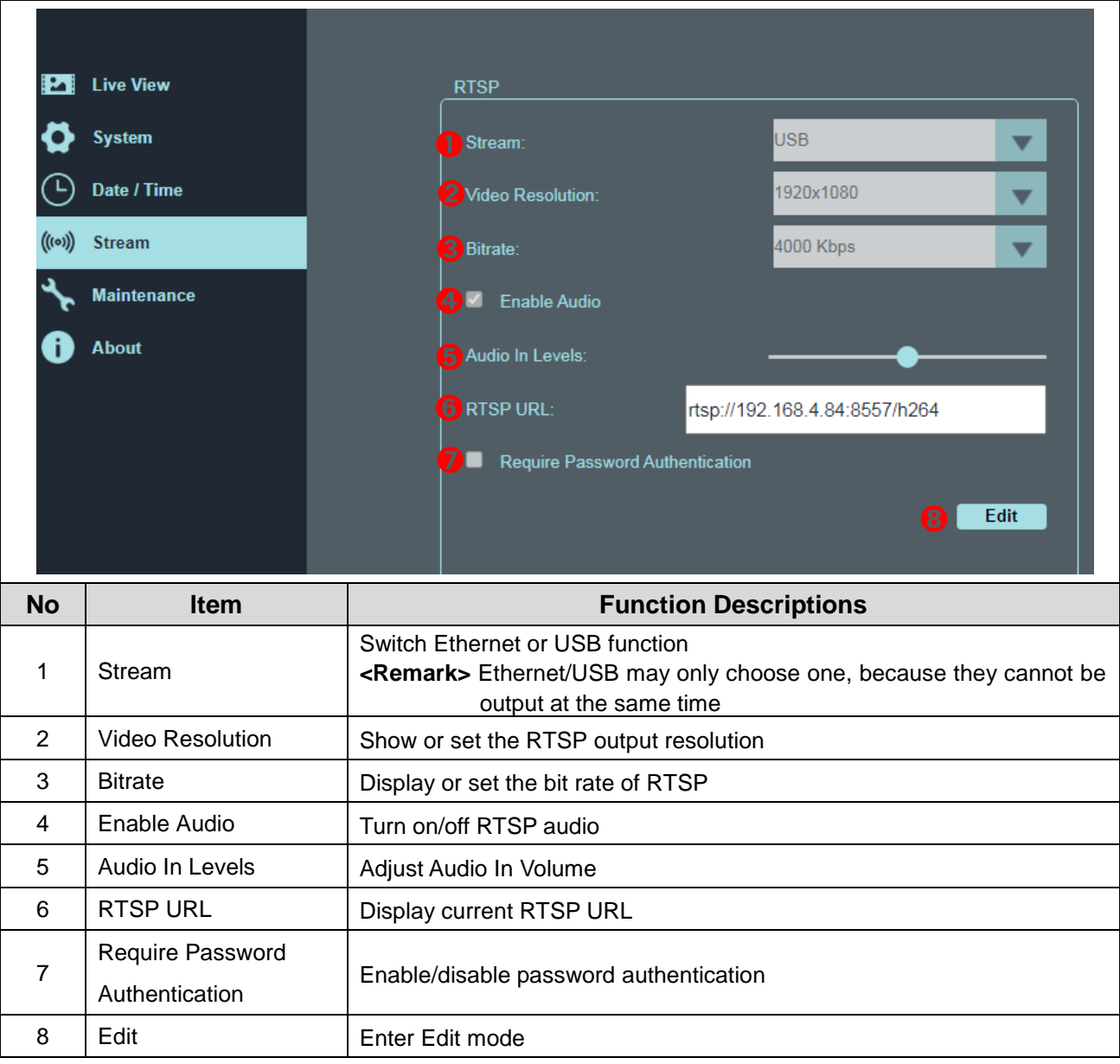

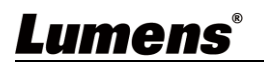

#### **7.5.7 Maintenance**

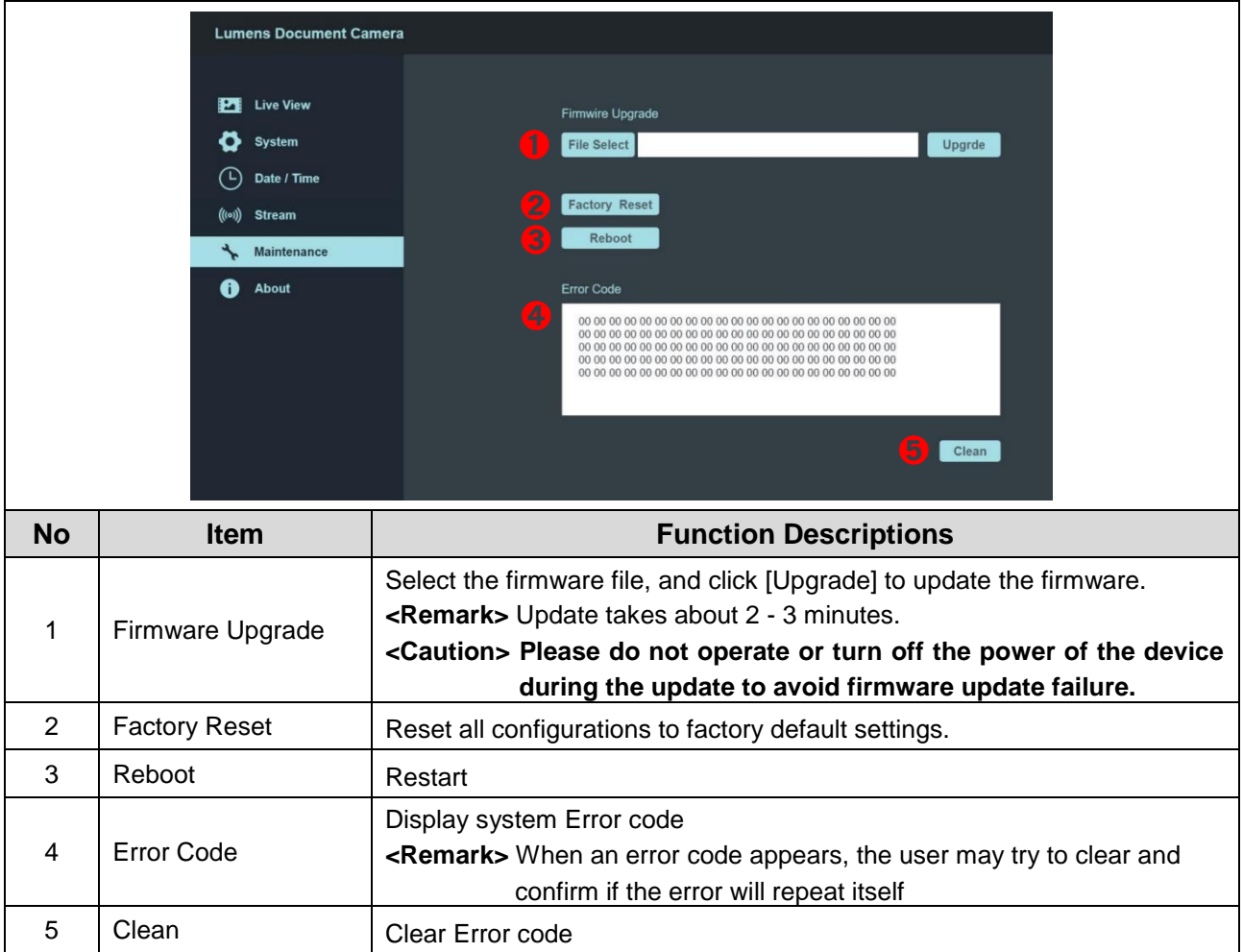

#### **7.5.8 About**

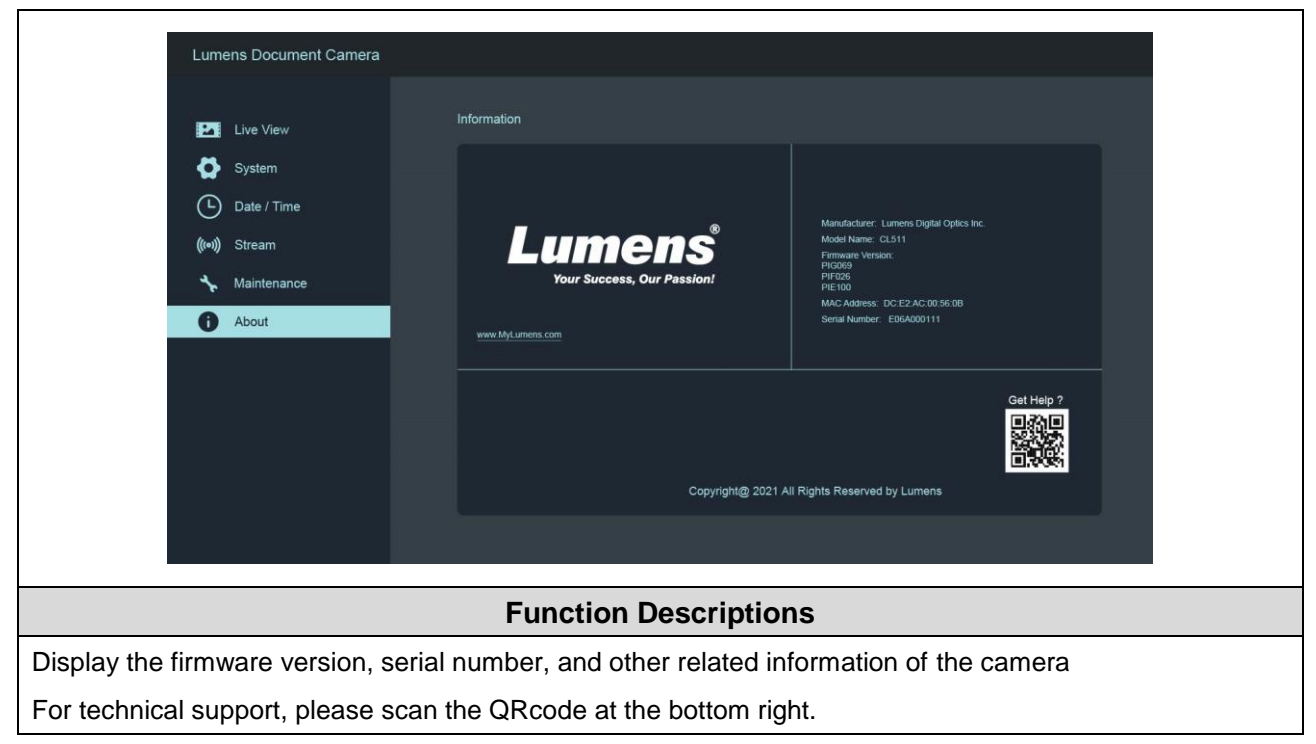

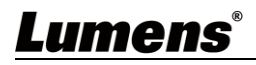

## <span id="page-25-0"></span>**Chapter 8 Switch to different output resolutions**

## <span id="page-25-1"></span>**8.1 Switch to different output resolutions**

Unplug and reconnect the power after switching and wait for CL511 to restart before it takes effect.

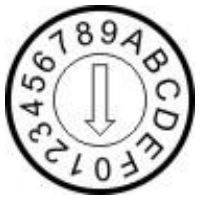

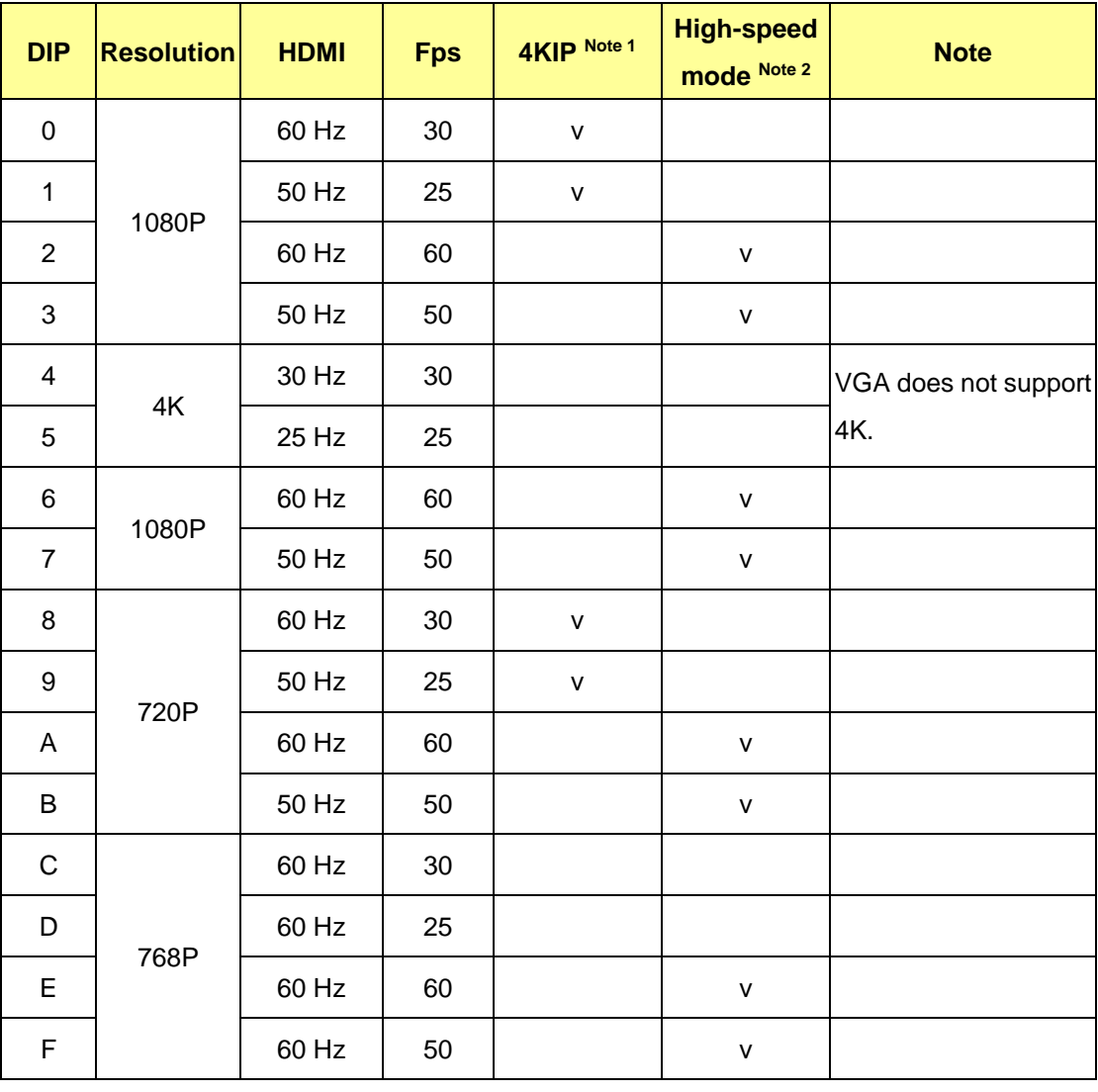

**Note 1:** 4K IP mode: IP streaming can support 4K resolution

**Note 2:** High-speed mode: applicable to support rapidly changing scene

# <span id="page-26-0"></span>**Chapter 9 Troubleshooting**

This chapter describes problems you may encounter while using CL511. If you have questions, please refer to related chapters and follow all the suggested solutions. If the problem still occurred, please contact your distributor or the service center.

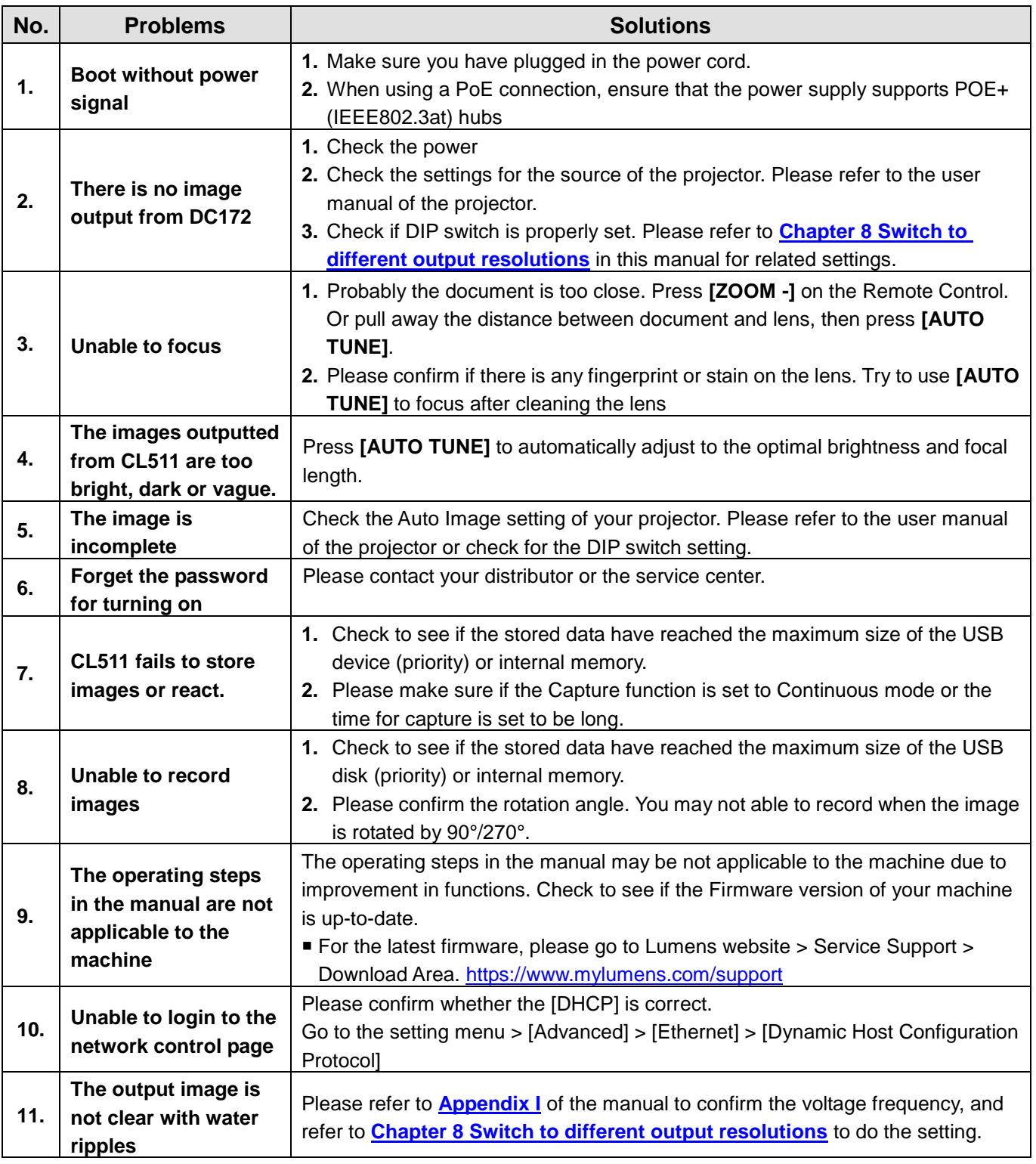

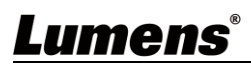

## <span id="page-27-0"></span>**Chapter 10 Safety Instructions**

Always follow these safety instructions when setting up and using the CU-CAT Video Board:

#### **1 Operation**

- 1.1 Please use the product in the recommended operating environment, away from water or source of heat
- 1.2 Do not place the product on a tilted or unstable trolley, stand or table.
- 1.3 Please clean the dust on the power plug prior to usage. Do not insert the product's power plug into a multiplug to prevent sparks or a fire.
- 1.4 Do not block the slots and openings in the case of the product. They provide ventilation and prevent the product from overheating.
- 1.5 Do not open or remove covers, otherwise it may expose you to dangerous voltages and other hazards. Refer all servicing to licensed service personnel.
- 1.6 Unplug the product from the wall outlet and refer servicing to licensed service personnel when the following situations happen:
	- If the power cords are damaged or frayed.
	- If liquid is spilled into the product or the product has been exposed to rain or water.

#### **2 Installation**

2.1 For security considerations, please make sure the standard hanging rack you bought is in line with UL or CE safety approbations and installed by technician personnel approved by agents.

#### **3 Storage**

- 3.1 Do not place the product where the cord can be stepped on as this may result in fraying or damage to the lead or the plug.
- 3.2 Unplug this product during thunderstorms or if it is not going to be used for an extended period.
- 3.3 Do not place this product or accessories on top of vibrating equipment or heated objects.

#### **4 Cleaning**

- 4.1 Disconnect all the cables prior to cleaning and wipe the surface with a dry cloth. Do not use alcohol or volatile solvents for cleaning.
- **5 Batteries (for products or accessories with batteries)**
	- 5.1 When replacing batteries, please only use similar or the same type of batteries
	- 5.2 When disposing of batteries or products, please adhere to the relevant instructions in your country or region for disposing of batteries or products

#### **Precautions**

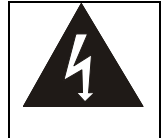

This symbol indicates that this equipment may contain dangerous voltage which could cause electric shock. Do not remove the cover (or back). No user-serviceable parts inside. Refer servicing to licensed service personnel.

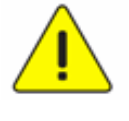

This symbol indicates that there are important operating and maintenance instructions in this User Manual with this unit.

#### **FCC Warning**

This equipment has been tested and found to comply with the limits for a Class A digital device, pursuant to part 15 of the FCC Rules. These limits are designed to provide reasonable protection against harmful interference when the equipment is operated in a commercial environment.

#### Notice :

The changes or modifications not expressly approved by the party responsible for compliance could void the user's authority to operate the equipment..

#### **IC Warning**

This digital apparatus does not exceed the Class B limits for radio noise emissions from digital apparatus as set out in the interference-causing equipment standard entitled "Digital Apparatus," ICES-003 of Industry Canada.

Cet appareil numerique respecte les limites de bruits radioelectriques applicables aux appareils numeriques de Classe B prescrites dans la norme sur le material brouilleur: "Appareils Numeriques," NMB-003 edictee par l'Industrie.

#### **FDA Warning**

This Devise Complies with DHHS Radiation Rules, 21CFR Chapter 1, Subchapter J.

#### **EN55032 CE Warning**

Operation of this equipment in a residential environment could cause radio interference.

#### **EN60825 (Laser) Warning**

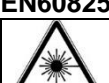

Laser Radiation Do Not Stare Into Beam Class 2 Laser Product

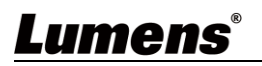

## **Supplier's Declaration of Conformity 47 CFR § 2.1077 Compliance Information**

<span id="page-28-0"></span>**Manufacturer**:**Lumens Digital Optics Inc. Product Name**:**CL511 Model Number**:**Document Camera**

### **Responsible Party – U.S. Contact Information**

**Supplier**:**Lumens Integration, Inc.**

4116 Clipper Court, Fremont, CA 94538, United States

**e-mail** : support@mylumens.com

#### **FCC Compliance Statement**

This device complies with Part 15 of the FCC Rules. Operation is subject to the following two conditions : (1) This device may not cause harmful interference, and (2) this device must accept any interference received, including interference that may cause undesired operation.

# <span id="page-29-0"></span>**Appendix 1**

Power frequency for each country in the world

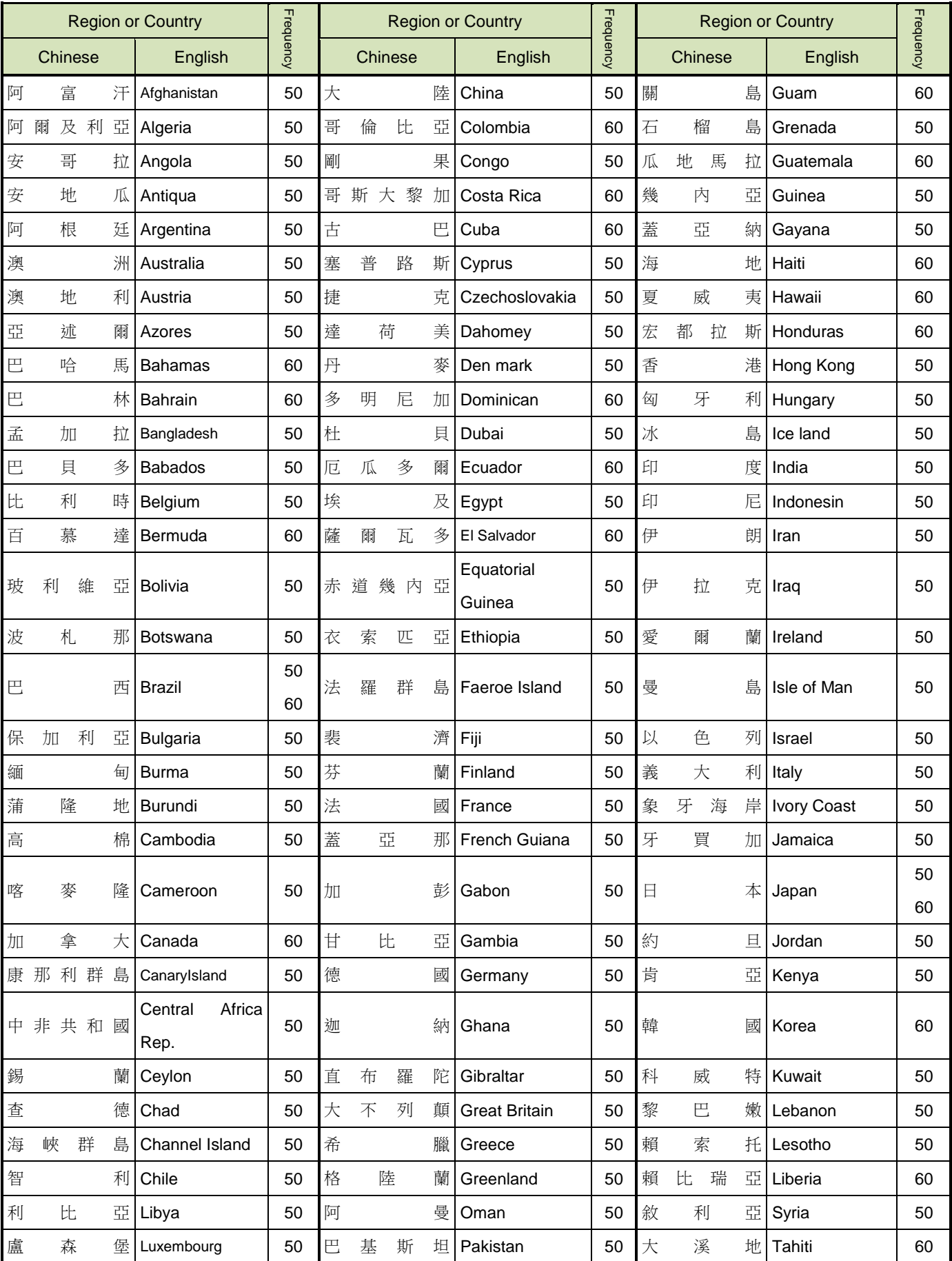

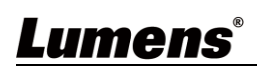

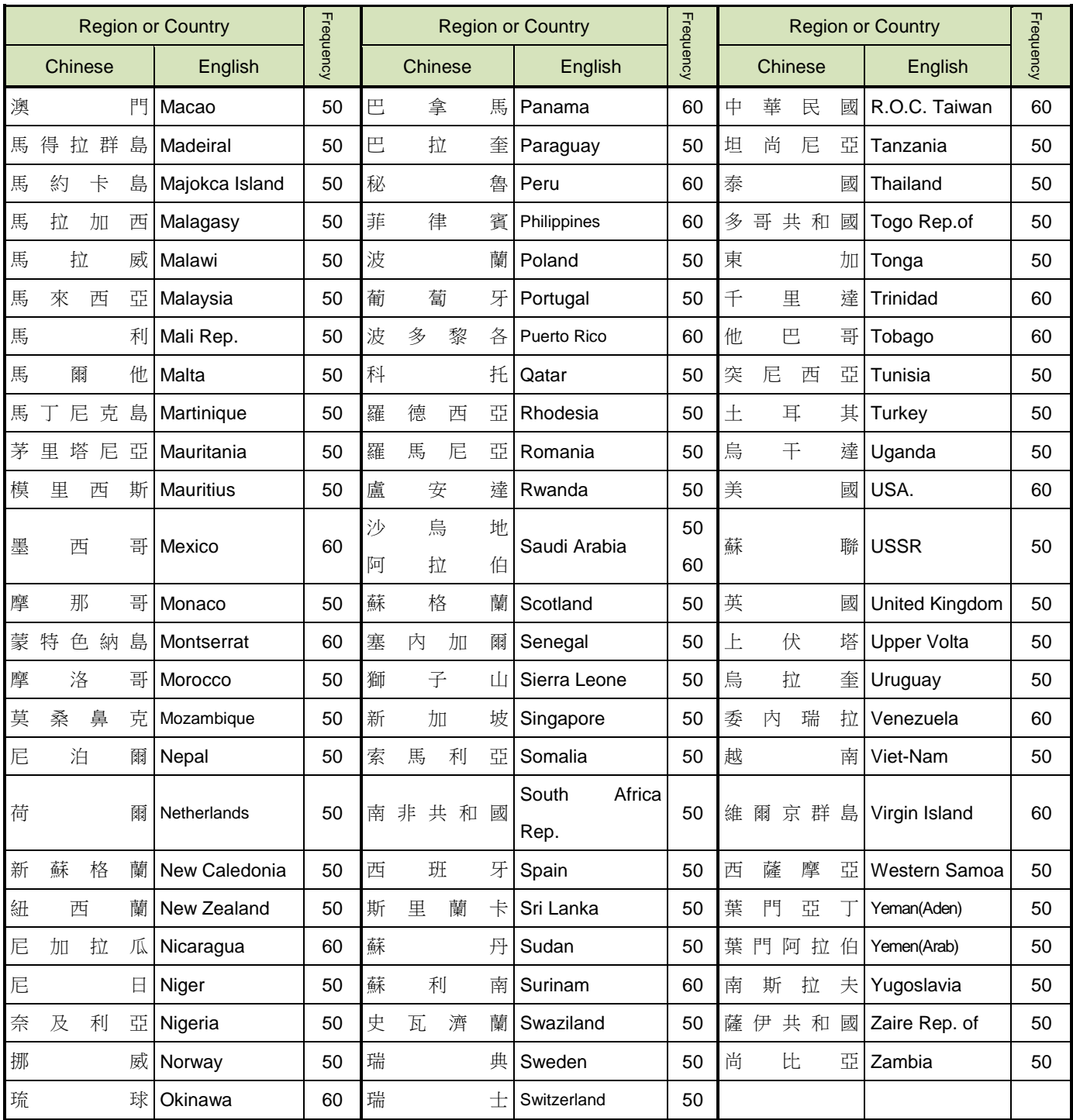

# <span id="page-31-0"></span>**Copyright Information**

Copyrights © Lumens Digital Optics Inc. All rights reserved.

Lumens is a trademark that is currently being registered by Lumens Digital Optics Inc.

Copying, reproducing or transmitting this file is not allowed if a license is not provided by Lumens Digital Optics Inc. unless copying this file is for the purpose of backup after purchasing this product.

In order to keep improving the product, the information in this file is subject to change without prior notice.

To fully explain or describe how this product should be used, this manual may refer to names of other products or companies without any intention of infringement.

Disclaimer of warranties: Lumens Digital Optics Inc. is neither responsible for any possible technological, editorial errors or omissions, nor responsible for any incidental or related damages arising from providing this file, using, or operating this product.